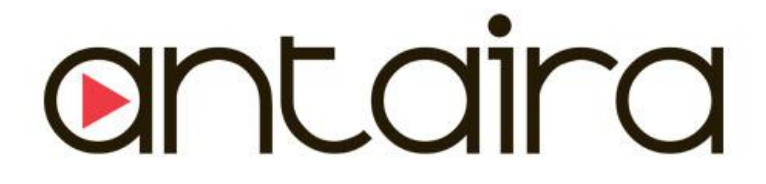

# **Industrial Wireless-N Access Point APN-320N**

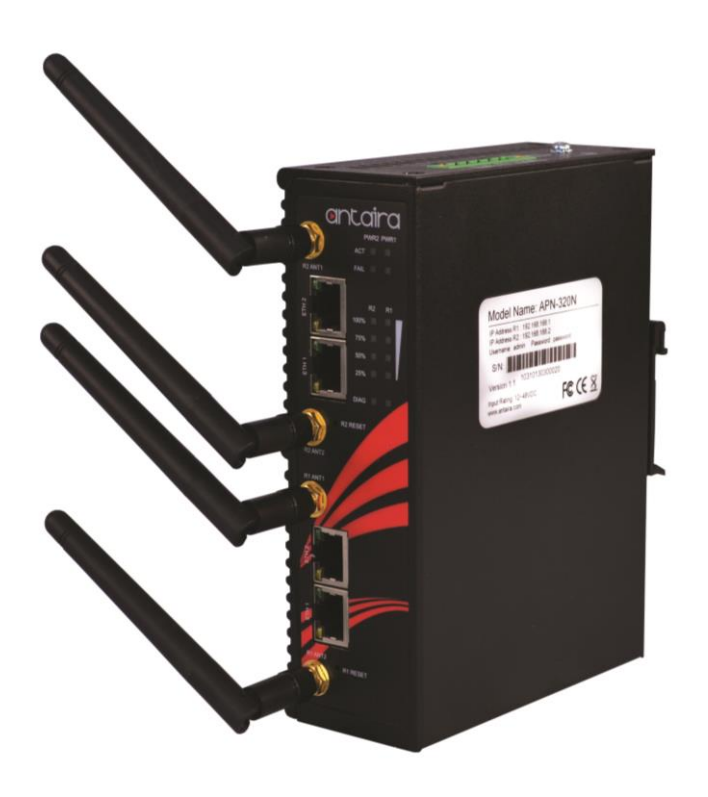

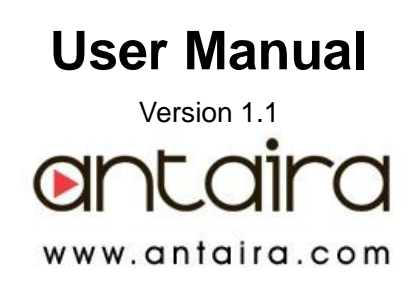

## *© Copyright 2014 Antaira Technologies, LLC*

#### All Rights Reserved

This document contains information, which is protected by copyright. Reproduction, adaptation or translation without prior permission is prohibited, except as allowed under the copyright laws.

## *Trademark Information*

Antaira is a registered trademark of Antaira Technologies, LLC, Microsoft Windows and the Windows logo are the trademarks of Microsoft Corp. NetWare is the registered trademark of Novell Inc. WMM and WPA are the registered trademarks of Wi-Fi Alliance. All other brand and product names are trademarks or registered trademarks of their respective owners.

**Notice:** Copyrights © 2014 by Antaira Technologies, LLC. All rights reserved. Reproduction, adaptation, or translation without prior permission of Antaira Technologies, LLC is prohibited, except as allowed under the copyright laws.

### *Disclaimer*

Antaira Technologies, LLC provides this manual without warranty of any kind, expressed or implied, including but not limited to the implied warranties of merchantability and fitness for a particular purpose. Antaira Technologies, LLC may make improvements and/or changes to the product and/or specifications of the product described in this manual, without prior notice. Antaira Technologies, LLC will not be liable for any technical inaccuracies or typographical errors found in this guide. Changes are periodically made to the information contained herein and will be incorporated into later versions of the manual. The information contained is subject to change without prior notice.

## **FCC NOTICE**

This device has been tested and found to comply with the limits for a Class B digital device, pursuant to Part 15 of the FCC Rules. These limits are designed to provide reasonable protection against harmful interference in a residential installation. This device generates uses and can radiate radio frequency energy and, if not installed and used in accordance with the instructions, may cause harmful interference to radio communications. However, there is no guarantee that interference will not occur in a particular installation. If this device does cause harmful interference to radio or television reception, the user is encouraged to try to correct the interference by one or more of the following measures:

- **Reorient or relocate the receiving antenna.**
- **Connect the computer to an outlet on a circuit different from that to which the receiver is connected.**
- **Increase the separation between the computer and receiver.**
- **Consult the dealer or an experienced radio/TV technician for help.**

**Caution**: Any changes or modifications not expressly approved by the grantee of this device could void the user's authority to operate the equipment.

**FCC Compliance Statement:** This device complies with Part 15 of the FCC Rules. Operation is subject to the following two conditions:

- This device may not cause harmful interference.
- This device must accept any interference received, including interference that may cause undesired operation.

### **RF Exposure Warning**

The equipment complies with FCC RF exposure limits set forth for an uncontrolled environment. The equipment must not be co-located or operating in conjunction with any other antenna or transmitter.

ICES 003 Statement

This Class B digital apparatus complies with Canadian ICES-003.

### **Declaration of Conformity**

Antaira declares the following:

**Product Type:** Wireless Access Point

**Model No.:** APN-320N conforms to the following Product Standards:

This device complies with the Electromagnetic Compatibility Directive (89/336/EEC) issued by the Commission of the European Community. Compliance with this directive implies conformity to the following European Norms (in brackets are the equivalent international standards.)

**Electromagnetic Interference (Conduction and Radiation)**: EN 55022 (CISPR 22)

**Electromagnetic Immunity**: EN 55024 (IEC61000-4-2, 3, 4, 5, 6, 8, 11)

**Low Voltage Directive:** EN 60 950: 1992+A1: 1993+A2: 1993+A3: 1995+A4: 1996+A11: 1997.

*Therefore, this product is in conformity with the following regional standards:* **FCC Class B:** following the provisions of FCC Part 15 directive, **CE Mark:** following the provisions of the EC directive.

Antaira also declares that:

The wireless card in this product complies with the R&TTE Directive (1999/5/EC) issued by the Commission of the European Community. Compliance with this directive implies conformity to the following:

 **EMC Standards: FCC: 47 CFR Part 15, Subpart B, 47 CFR Part 15, Subpart C (Section 15.247); CE: EN 300 328-2, EN 300 826 (EN 301 489-17)**

*Therefore, this product is in conformity with the following regional standards:* **FCC Class B**: following the provisions of FCC Part 15 directive, **CE Mark:** following the provisions of the EC directive.

Manual Version:1.1 (July 2014) This manual is written based on Firmware version 2.32

# **Table of Contents**

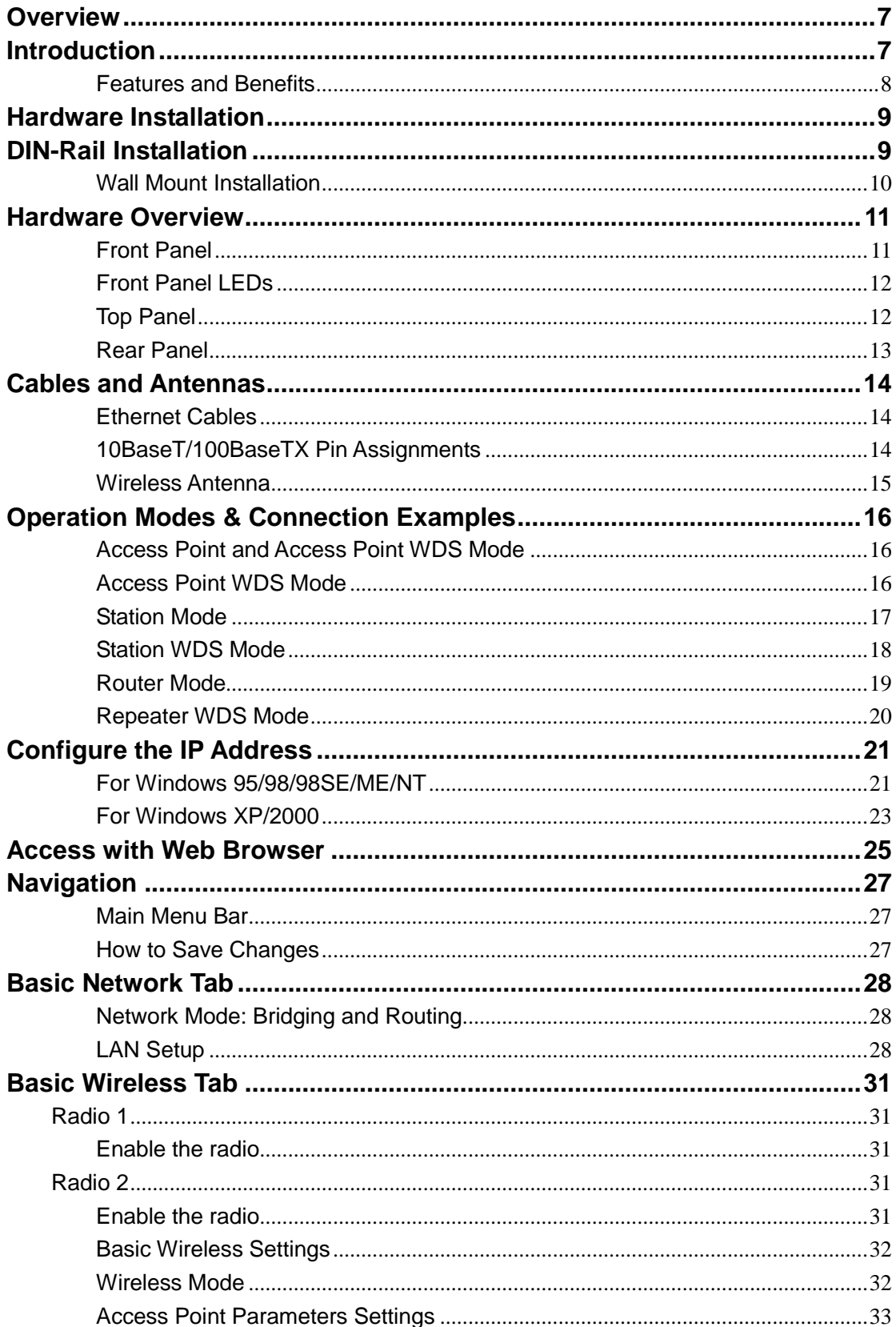

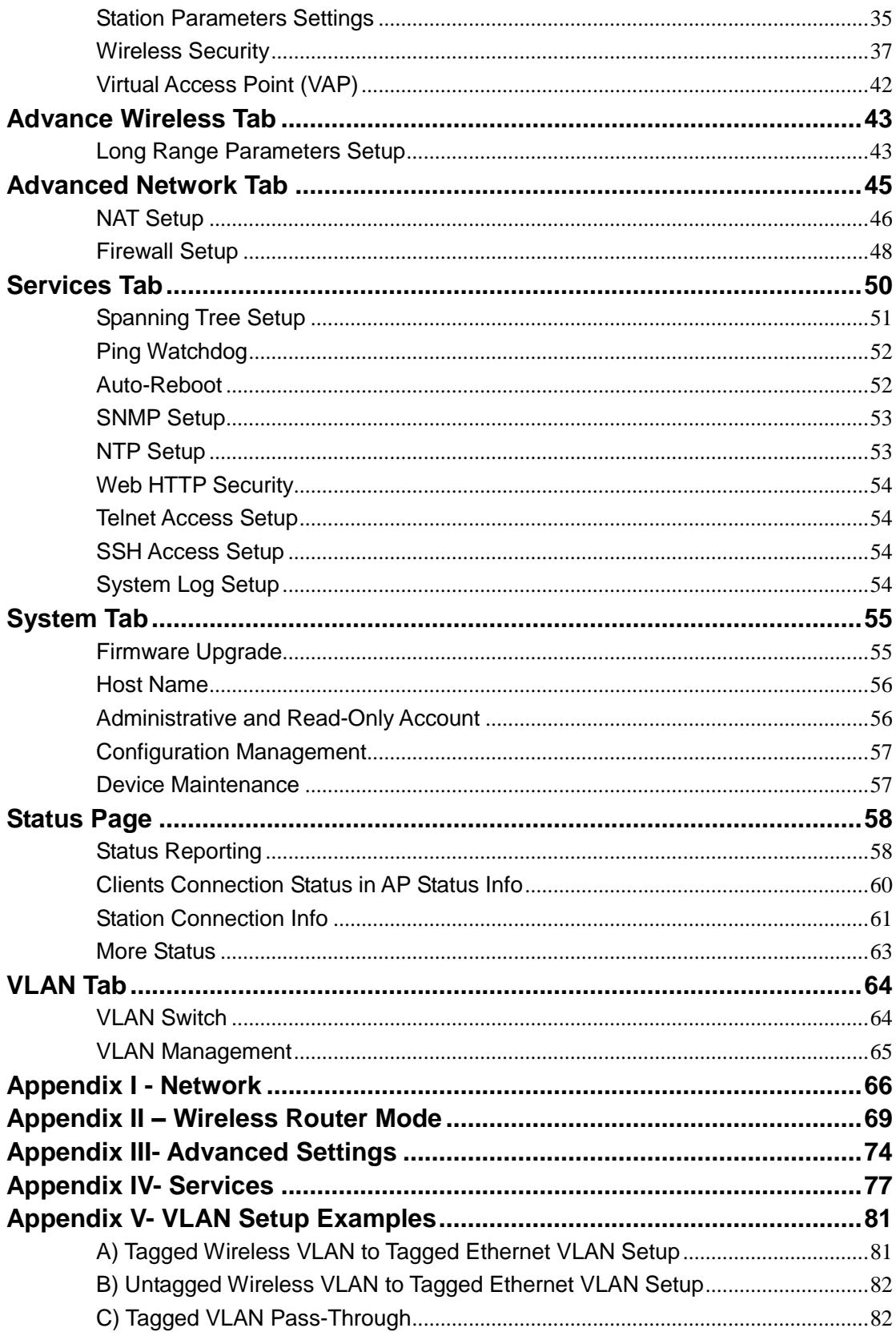

# <span id="page-6-0"></span>**Overview**

# <span id="page-6-1"></span>**Introduction**

The high-performance wireless equipment is designed for industrial and enterprise wireless access applications. Embedded with the Atheros chipset, it boasts network robustness, stability and wider network coverage. Based on 802.11a/b/g/n (Draft 2.0), the access point supports high-speed data transmission of up to 300Mbps.

The access point is capable of operating in different modes, which makes it suitable for a wide variety of wireless applications, including long-distance deployments.

Designed with external R-SMA connectors offering excellent electrical performance and compatible with SMA antennas, the access point can be used for a plethora of wireless applications and allows the user to position the wireless antenna in a better signal-broadcasting location for improved wireless coverage and signal strength or simply in a more convenient location.

To protect the security and privacy, the access point is armed with the latest wireless security features such as IEEE 802.11i standards, MAC address filtering, IEEE 802.1x authentication and WEP/WPA/WPA2 encryption to ensure privacy for the heterogeneous mix of users within the same wireless network.

The access point also incorporates a unique set of advanced features such as: virtual AP to deliver multiple services, long-range parameter fine-tuning which provide the access points with the ability to auto-calculate parameters such as slot time, ACK time-out and CTS time-out to achieve a longer range.

# <span id="page-7-0"></span>**Features and Benefits**

## **Point-to-Point & Point-to-Multipoint Support**

Point-to-Point and Point-to-Multipoint communication between different buildings enable wireless devices to form bridges that are kilometers apart while unifying the networks.

## **Virtual AP (Multiple SSID)**

Virtual AP implements mSSID (Multi-SSID) allows a single wireless system to be set up with multiple virtual AP connections with different SSIDs or BSSID (Basic Service Set Identifier) and different security settings.

## **Highly Secured Wireless Network**

The access point supports the highest available wireless security standard: IEEE802.11i compliant. The access point also supports IEEE 802.1x for secure and centralized user-based authentication. Wireless clients are thus required to authenticate through highly secure methods like EAP-TTLS and EAP-PEAP, in order to obtain access to the network.

## **uConfig Utility**

The uConfig utility allows users to access the user-friendly web configuration interface of the access point without having to change the TCP/IP setup of the workstation.

## **HTTPS**

The access point supports HTTPS (SSL) in addition to the standard HTTP. HTTPS (SSL) features additional authentication and encryption for secure communication.

## **Telnet**

Telnet allows a computer to remotely connect to the access point CLI (Command Line Interface) for control and monitoring.

## **SSH**

SSH (Secure Shell Host) establishes a secure host connection to the access point CLI for control and monitoring.

# <span id="page-8-0"></span>**Hardware Installation**

# <span id="page-8-1"></span>**DIN-Rail Installation**

Each AP has a DIN-Rail kit on the rear panel. The DIN-Rail kit helps AP to fix on the DIN-Rail. It is easy to install the AP on the DIN-Rail.

Step 1: Slant the AP and mount the metal spring to DIN-Rail.

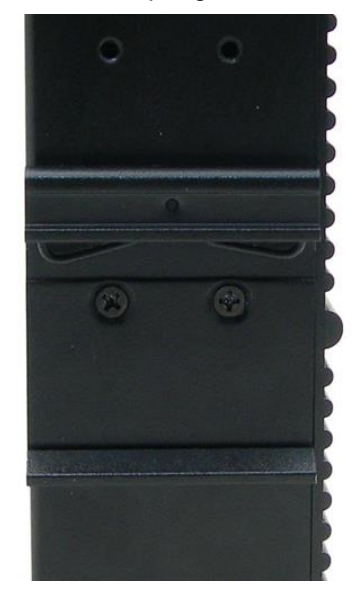

Step 2: Push the AP toward the DIN-Rail until a "click" sound is heard.

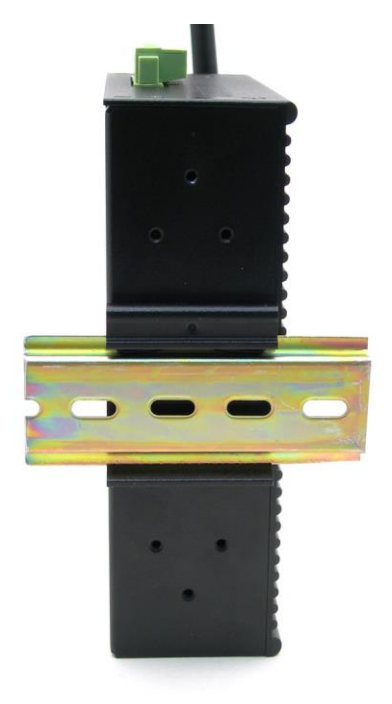

# <span id="page-9-0"></span>**Wall Mount Installation**

Each AP has another installation method to fix the AP. A wall mount panel can be found in the package. The following steps show how to mount the AP on the wall.

Step 1: Remove DIN-Rail kit.

Step 2: Use 6 screws that can be found in the package to combine the wall mount panel.

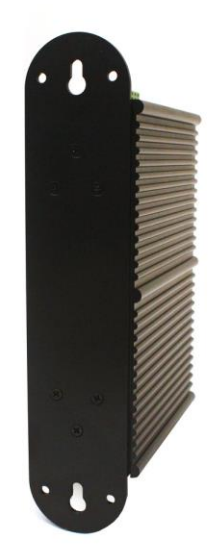

*\* The screws' specifications show in the two images below. In order to prevent the AP from any damage, the screws should not be larger than the size of that used in the APN-320N.*

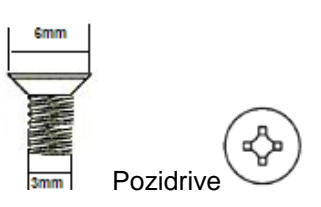

# <span id="page-10-0"></span>**Hardware Overview**

# <span id="page-10-1"></span>**Front Panel**

The following table describes the labels on the APN-320N.

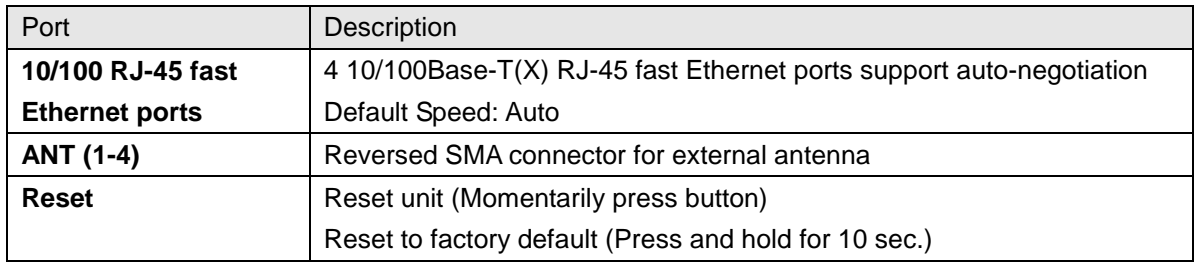

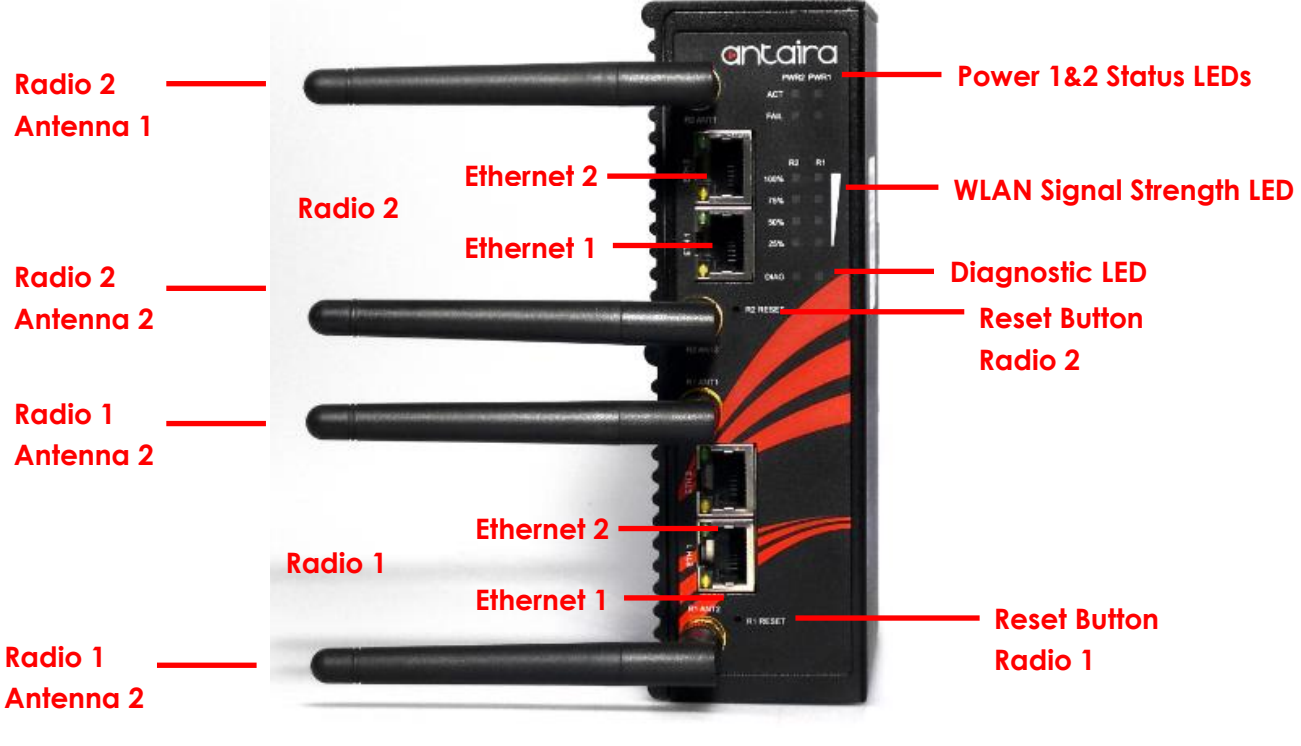

Front Panel of the APN-320N

# <span id="page-11-0"></span>**Front Panel LEDs**

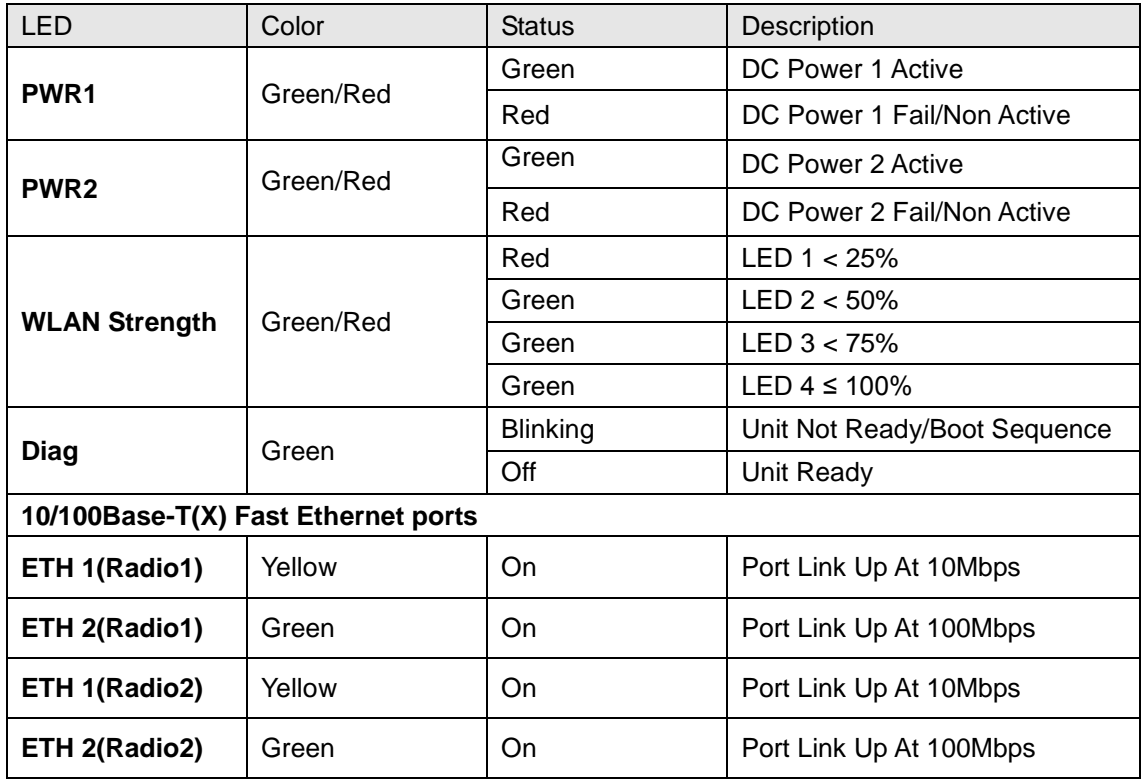

# <span id="page-11-1"></span>**Top Panel**

The top panel components of the APN-320N are shown below.

*\*Terminal block includes: PWR1, PWR2 (12 ~ 48V DC) and Relay output (1A@24VDC)*

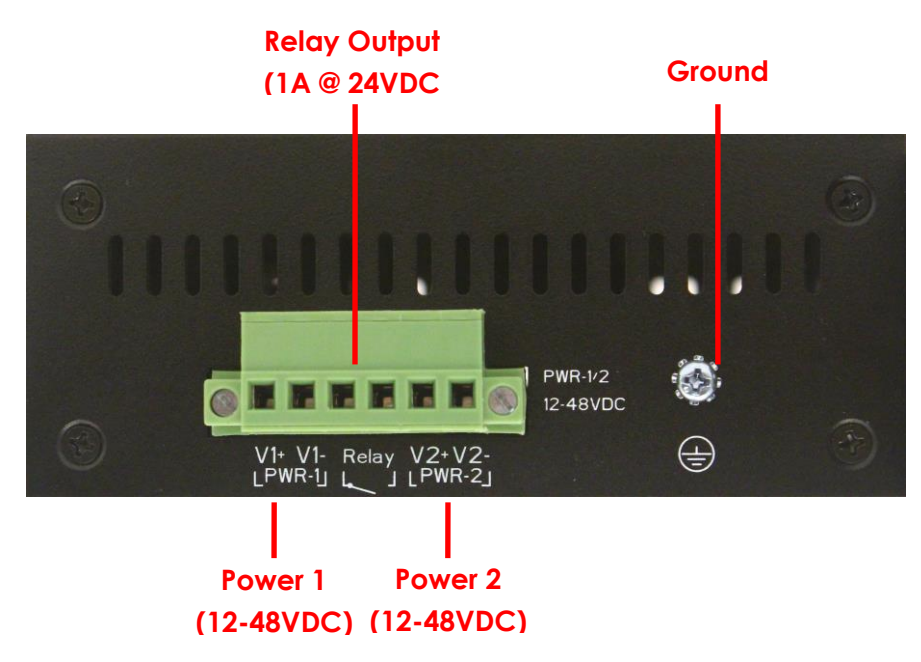

Top panel of the APN-320N

# <span id="page-12-0"></span>**Rear Panel**

The rear panel components of the APN-320N are shown below.

- 1. Screw holes for wall mount kit.
- 2. DIN-Rail kit

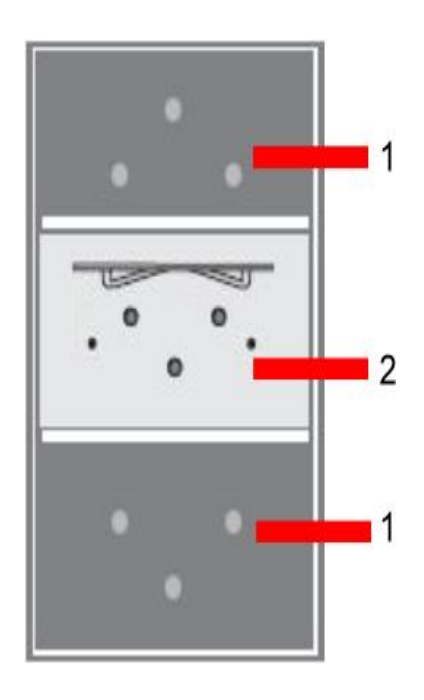

Rare panel of the APN-320N

# <span id="page-13-0"></span>**Cables and Antennas**

## <span id="page-13-1"></span>**Ethernet Cables**

The APN-320N WLAN AP has standard Ethernet ports. According to the link type, the AP use CAT 3, 4, 5,5e UTP cables to connect to any other network device (PCs, servers, switches, routers, or hubs). Please refer to the following table for cable specifications.

Cable Types and Specifications

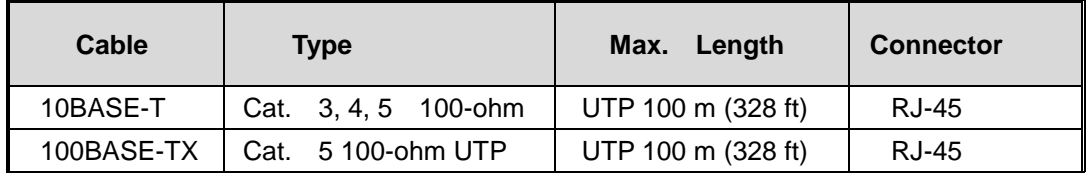

# <span id="page-13-2"></span>**10BaseT/100BaseTX Pin Assignments**

With 100BASE-TX/10BASE-T cable, pins 1 and 2 are used for transmitting data, and pins 3 and 6 are used for receiving data.

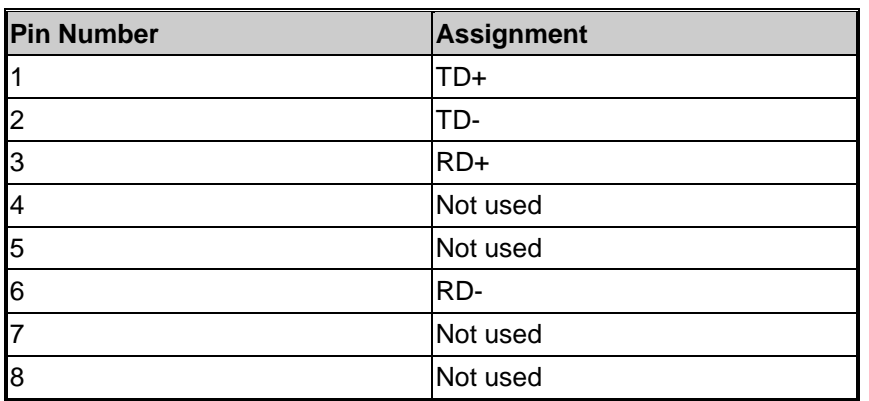

## **RJ-45 Pin Assignments**

The APN-320N AP support auto MDI/MDI-X operation. The user can use a straight-through cable to connect PC and AP. The following table shows the 10BASE-T/ 100BASE-TX MDI and MDI-X port pin outs.

## **MDI/MDI-X Pin Assignments**

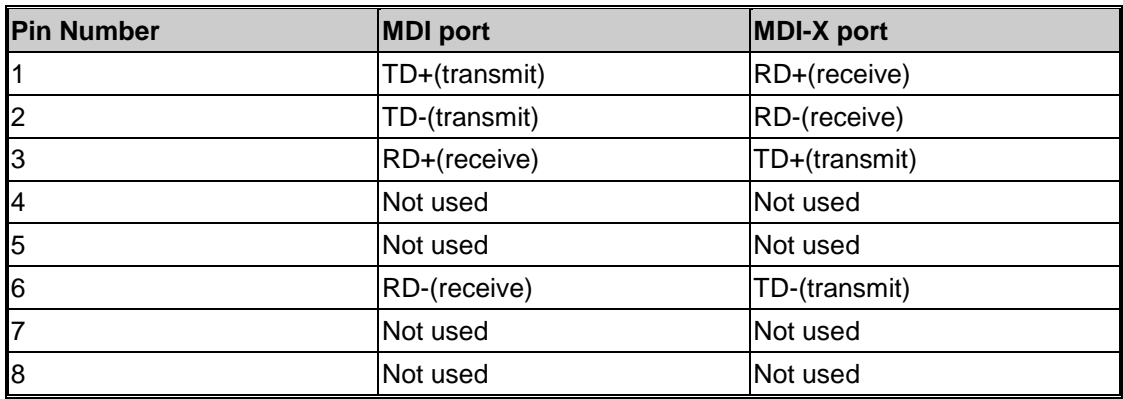

**Note:** "+" and "-" signs represent the polarity of the wires that make up each wire pair.

# <span id="page-14-0"></span>**Wireless Antenna**

The 2.4GHz/5GHz antennas are used for the APN-320N and are connected with reversed SMA connectors. External antennas also can be applied with this connector.

# <span id="page-15-0"></span>**Operation Modes & Connection Examples**

## <span id="page-15-1"></span>**Access Point and Access Point WDS Mode**

The access point mode is the default mode of the device. It enables the bridging of wireless clients to wired network infrastructures and enables transparent access and communication with each other. The illustration below shows a typical resource sharing application example using this device. The wireless users are able to access the file server connected to the switch, through the access point in access point mode.

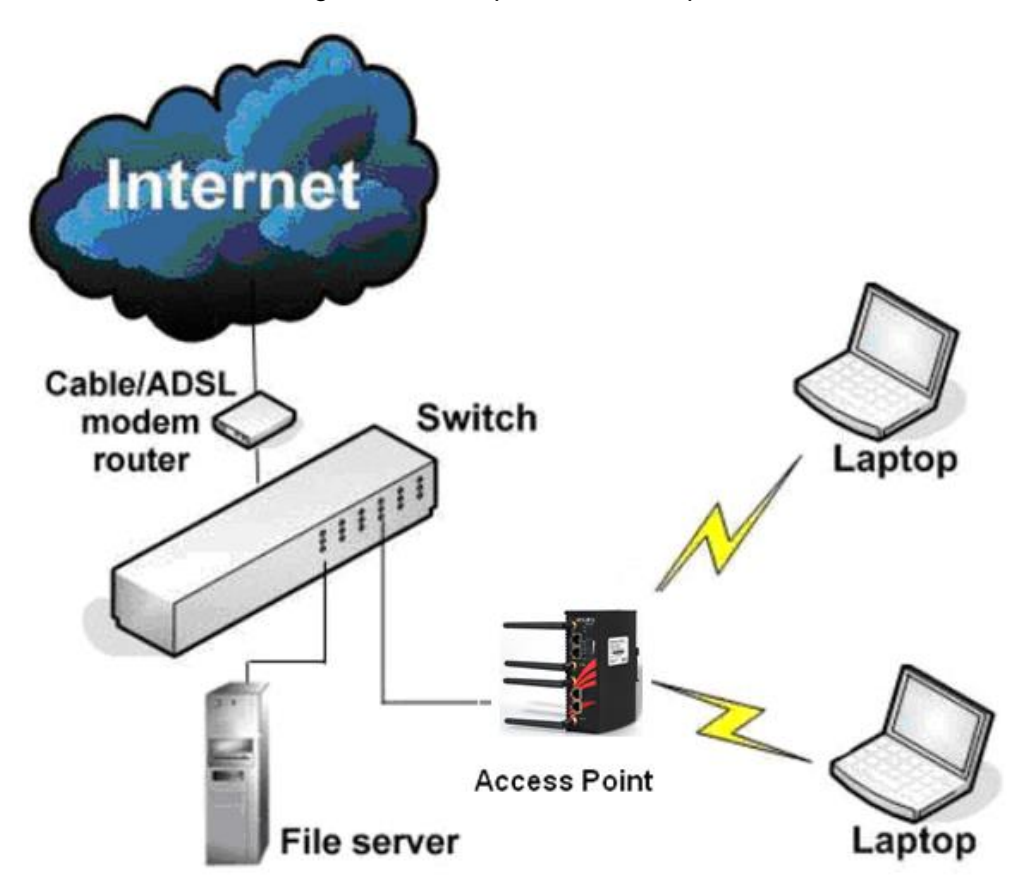

## <span id="page-15-2"></span>**Access Point WDS Mode**

This mode is generally used for point-to-point or point-to-multipoint connection. It is mainly used with station WDS to build the point and multipoint connections.

# <span id="page-16-0"></span>**Station Mode**

In station mode, the device acts as a wireless client. When connected to an access point, it creates a network link between the Ethernet network connected at this client device, and the wireless Ethernet network connected at the access point.

In this example, the workgroup of PCs on the Ethernet network connected to the station device can access the printer across the wireless connection to the access point where the printer is connected.

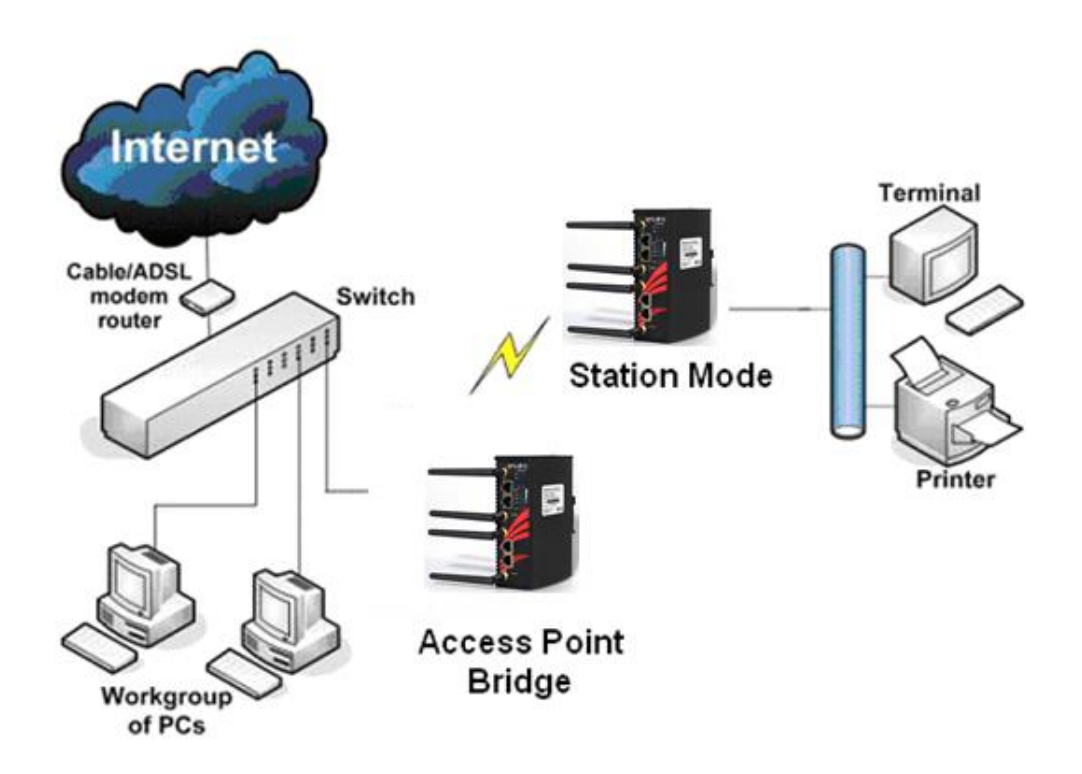

# <span id="page-17-0"></span>**Station WDS Mode**

Station WDS mode is similar to station mode. The difference is that station WDS must be connected and configured to an access point in WDS (or RootAP) mode. Station WDS is mainly used for point-to–point connection between two buildings or locations as far as a kilometer away.

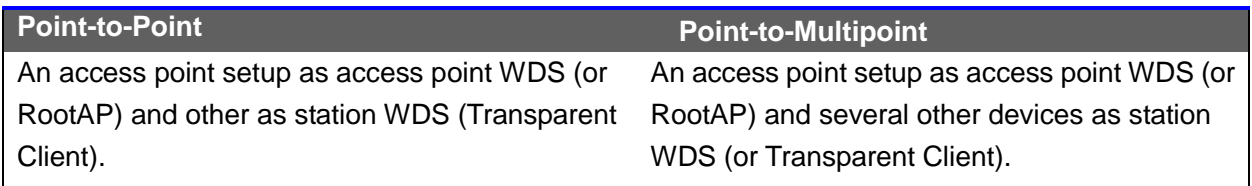

This mode is generally used for outdoor connections over long distances, or for indoor connections between local networks.

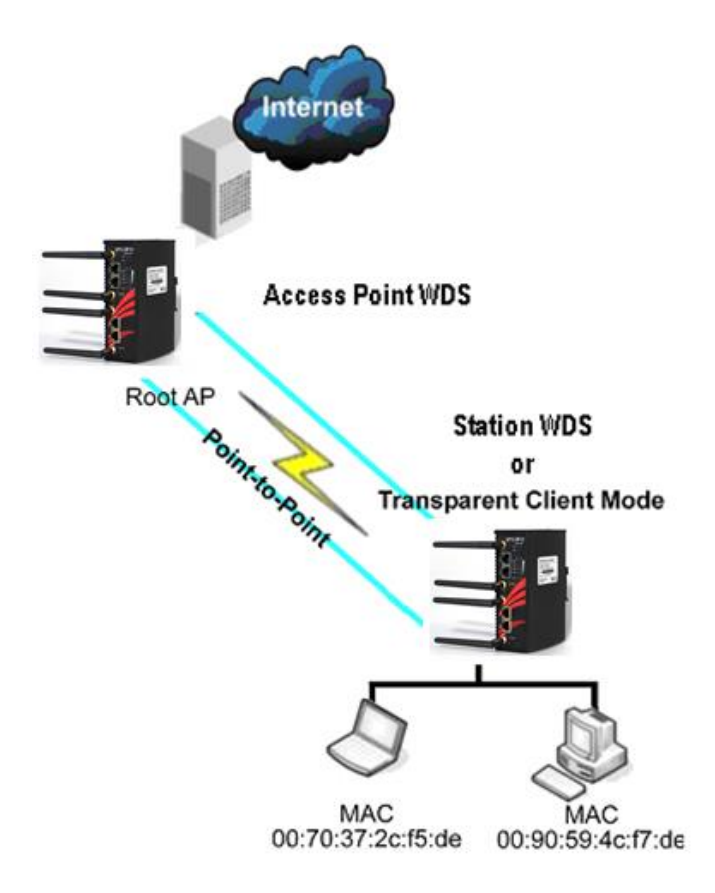

# <span id="page-18-0"></span>**Router Mode**

In router mode, the device also operates as a router. Either the wireless or Ethernet can be setup as WAN connection to a broadband modem. Wireless as WAN is known as **Station + Router mode** (or **Wireless Routing Client** mode) and Ethernet as WAN is known as **AP + Router mode** (or **Gateway** mode). This device supports several types of broadband connections- Static IP, Dynamic IP and PPPoE. For setup details, refer to the respective section.

The illustration below shows the Ethernet port is setup as the WAN port and the wireless connection as the LAN.

## **Station + Router Connection Example:**

- **Wireless is used to connect to the broadband.**
- **Ethernet is the local network (LAN) sharing the broadband connection.**

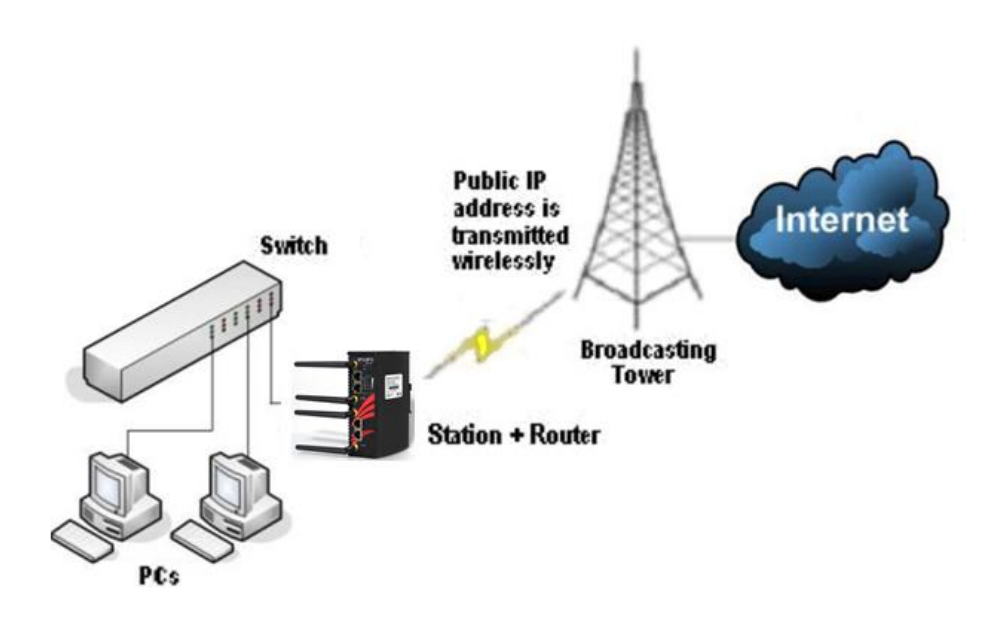

**AP + Router Connection Example:**

- **Ethernet is used to connect to the broadband.**
- **Wireless is the local network (LAN) sharing the broadband connection.**

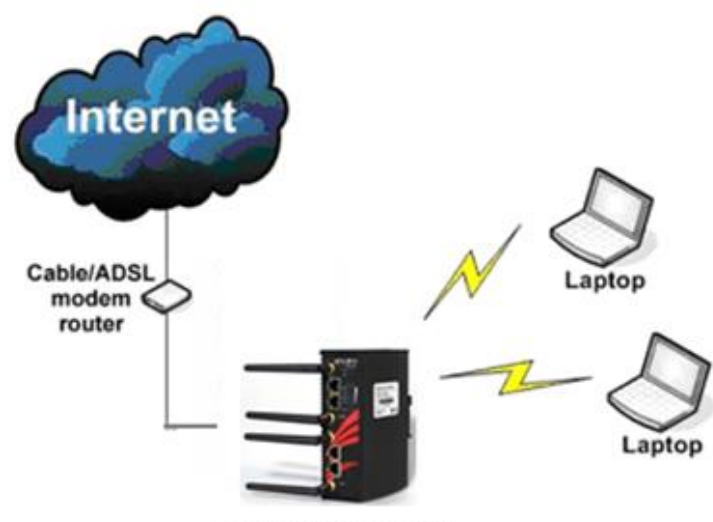

AP+ Router mode

Broadband Internet Access Types:

**Static IP Address:**

Static IP Address has to be subscribed to a fixed IP or range IP addresses from the ISP.

**Dynamic IP Address:**

With Dynamic IP Address the device automatically request IP address from modem or ISP.

## **PPP over Ethernet (PPPoE):**

When using ADSL services provided by the ISP support PPPoE connection.

## <span id="page-19-0"></span>**Repeater WDS Mode**

Repeater WDS mode is mainly used to extend the wireless range and coverage of the wireless network, allowing access and communication over places that are generally difficult for wireless clients to connect to the network.

In repeater mode, the access point acts as a relay for network signals on the network by regenerating the signals it receives, and retransmitting them to the main network infrastructure.

Detailed information on the repeater mode is available in the repeater setup section.

**\*\* Note: Repeater WDS requires the access point to be setup in RootAP or access point WDS mode in order to work.** 

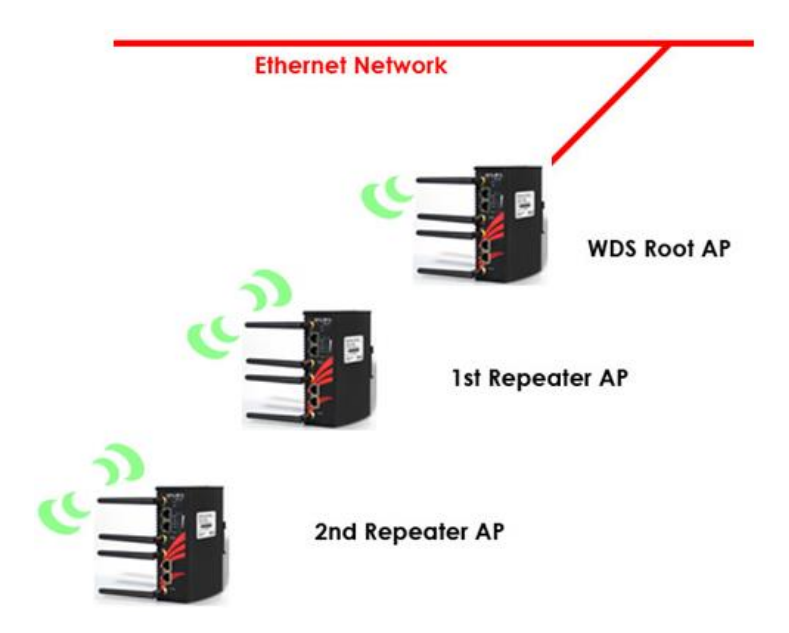

# <span id="page-20-0"></span>**Configure the IP Address**

After setting up the hardware, the user needs to assign an IP address to the PC so that it is in the same subnet as the access point.

# <span id="page-20-1"></span>**For Windows 95/98/98SE/ME/NT**

Step 1:

From the desktop, right-click the **Network Neighborhood** icon and select **Properties**.

Step 2:

Select the network adapter, then right-click and select **Properties**.

Step 3:

Highlight **TCP/IP** and click on the **Properties** button.

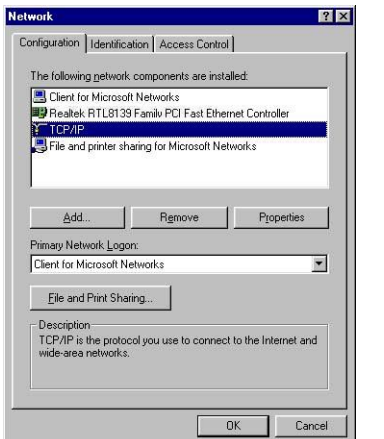

## Step 4:

## Select the **Specify an IP address** radio button.

Set the IP address to 192.168.168.X and subnet mask to 255.255.255.0, where X can be any number from 2 to 254.

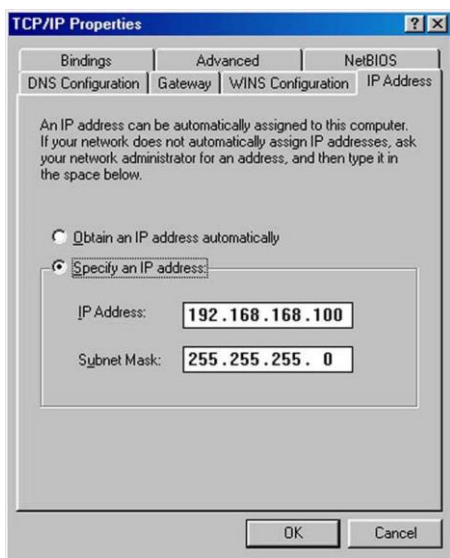

## Step 5:

To verify that the IP address has been correctly assigned to the PC, go to the **Start** menu, select **Run**, and enter the command: *winipcfg*.

IP Configuration<br>Ethernet Adapter Information  $\Box$   $\times$ Realtek RTL8139 Family PCI Fas Default Gateway 192.168.168.16  $\begin{tabular}{|c|c|c|c|} \hline \quad OK & \quad Heleage \\ \hline \end{tabular}$ Piegew Release All Renew All More Info >>

Select the Ethernet adapter from the drop-down list and click **OK**.

PC is now setup with a proper IP address to communicate with the access point.

# <span id="page-22-0"></span>**For Windows XP/2000**

## Step 1:

Go to the desktop, right-click on the **My Network Places** icon and select **Properties**.

## Step 2:

Right-click the network adapter icon and select **Properties.**

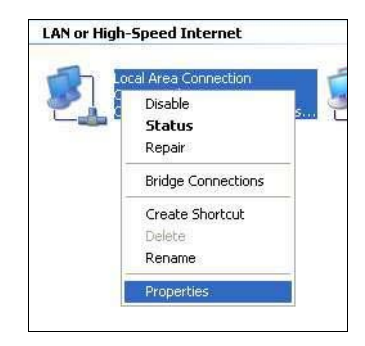

## Step 3:

Highlight **Internet Protocol (TCP/IP)** and click on the **Properties** button.

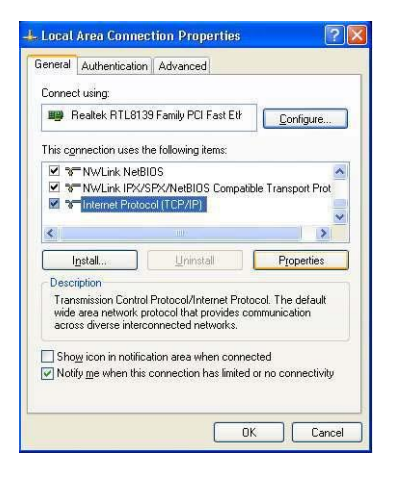

## Step 4:

Select the **Use the following IP address** radio button.

Set the IP address to 192.168.168.X and subnet mask to 255.255.255.0, where X can be any number from 2 to 254.

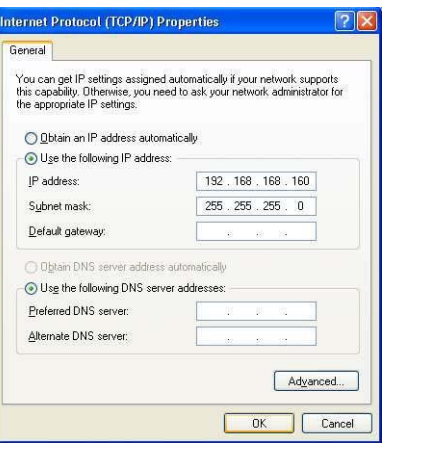

## Step 5:

Click on the **OK** button to close all windows.

## Step 6:

To verify that the IP address has been correctly assigned to the PC, go to the **Start** menu, **Accessories**, select **Command Prompt**, and type the command: *ipconfig/all*

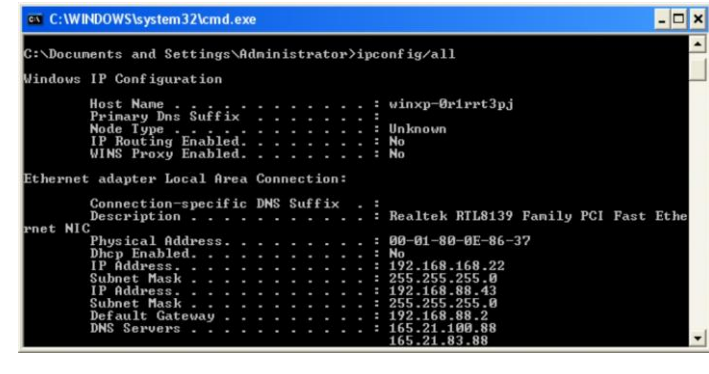

PC is now setup with a proper IP address to communicate with the access point.

# <span id="page-24-0"></span>**Access with Web Browser**

## Step 1:

Launch the Web browser, e.g. Internet Explorer, FireFox, Netscape, etc. If using MS IE, under the **Tools** tab, select **Internet Options.**

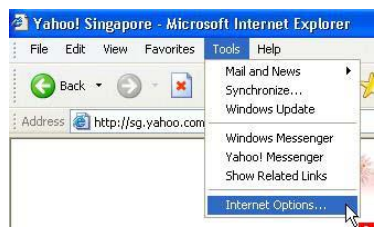

Step 2:

Open the **Connections** tab and in the **LAN Settings** section disable all the option boxes. Click on the **OK** button to update the changes.

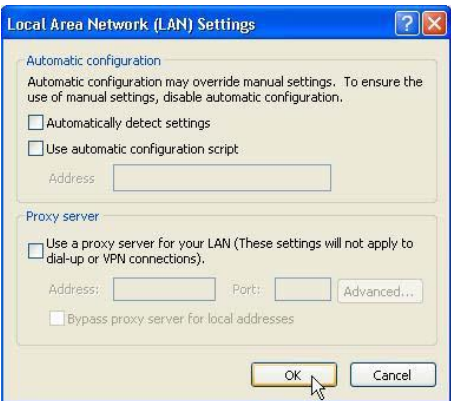

Step 3:

At the **Address** bar type in [http://192.168.168.1](http://192.168.168.1/) and press **Enter**.

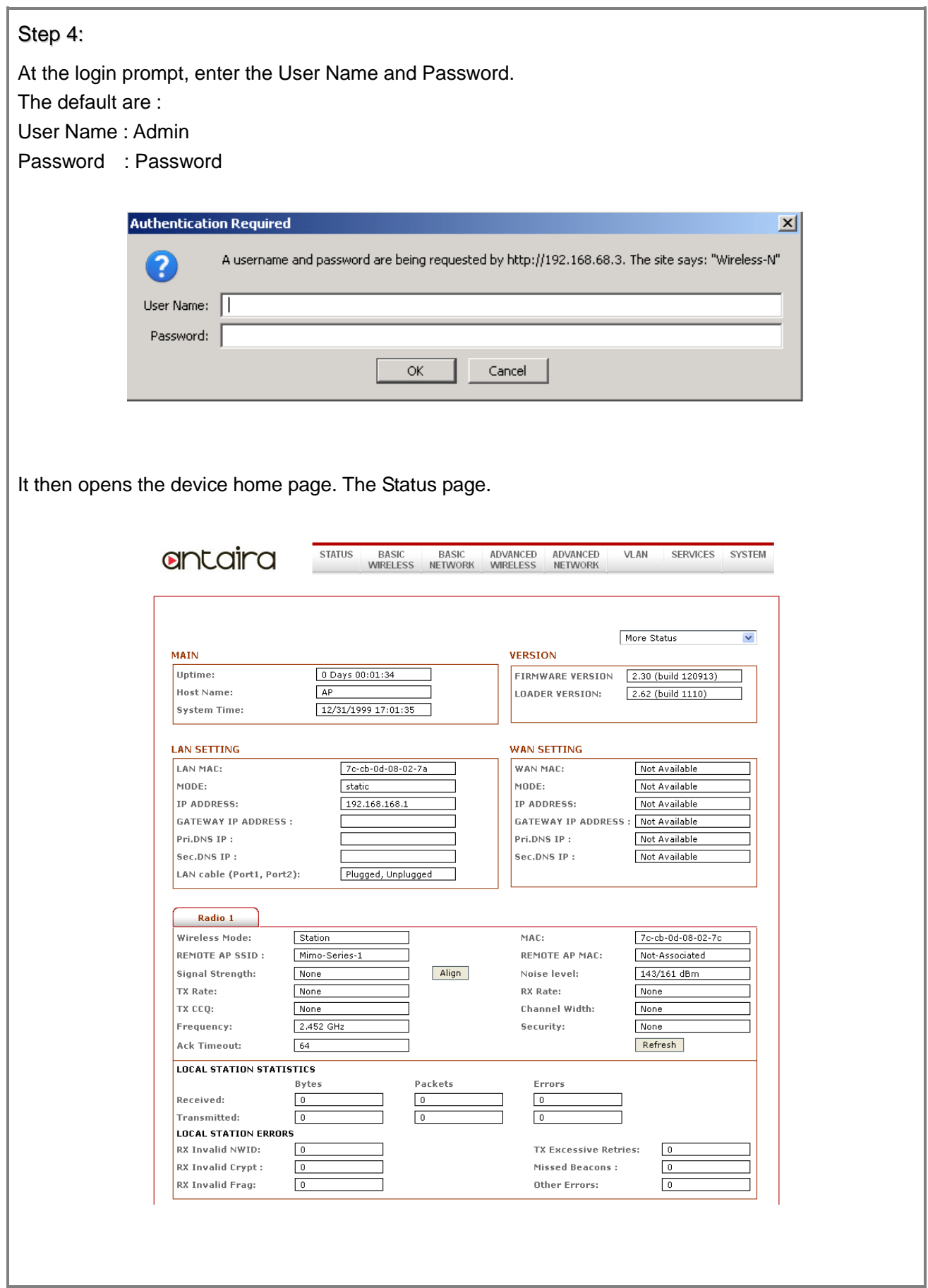

# <span id="page-26-0"></span>**Navigation**

## <span id="page-26-1"></span>**Main Menu Bar**

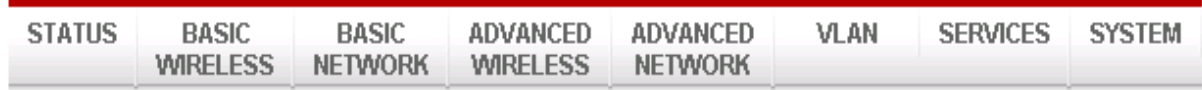

**Status:** Page displays current status of the device and the statistical information.

**Basic Wireless:** Page contains the controls for a wireless network configuration, while covering basic wireless settings which define operating mode, associating details and data security options.

**Basic Network:** Page covers the configuration of network operating mode, IP settings and network services (i.e. DHCP Server).

**Advanced Wireless:** Page settings are intended for advanced wireless features. See Advanced Network page settings for more details of these features.

**Services:** Page covers the configuration of system management services (i.e. Ping Watchdog, Auto-Reboot, SNMP, NTP, Telnet, SSH, System Log).

**System:** Page contains controls for system maintenance routines, administrator account management, device customization and configuration backup.

# <span id="page-26-2"></span>**How to Save Changes**

After changes made from each respective setup page, click this button | Apply Settings Next, the prompt bar below will appear, and the user will be asked to verify if the settings should be saved.

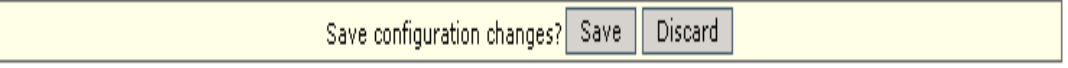

- Clicking **Save** will write all configuration changes to flash.
- Clicking **Discard** will discard all changes made.
- If not sure what changes were made earlier, it is recommend to discard and reconfigure again.

# <span id="page-27-0"></span>**Basic Network Tab**

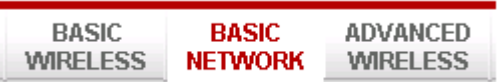

### Click **BASIC NETWORK** from the menu bar to open the page as shown below.

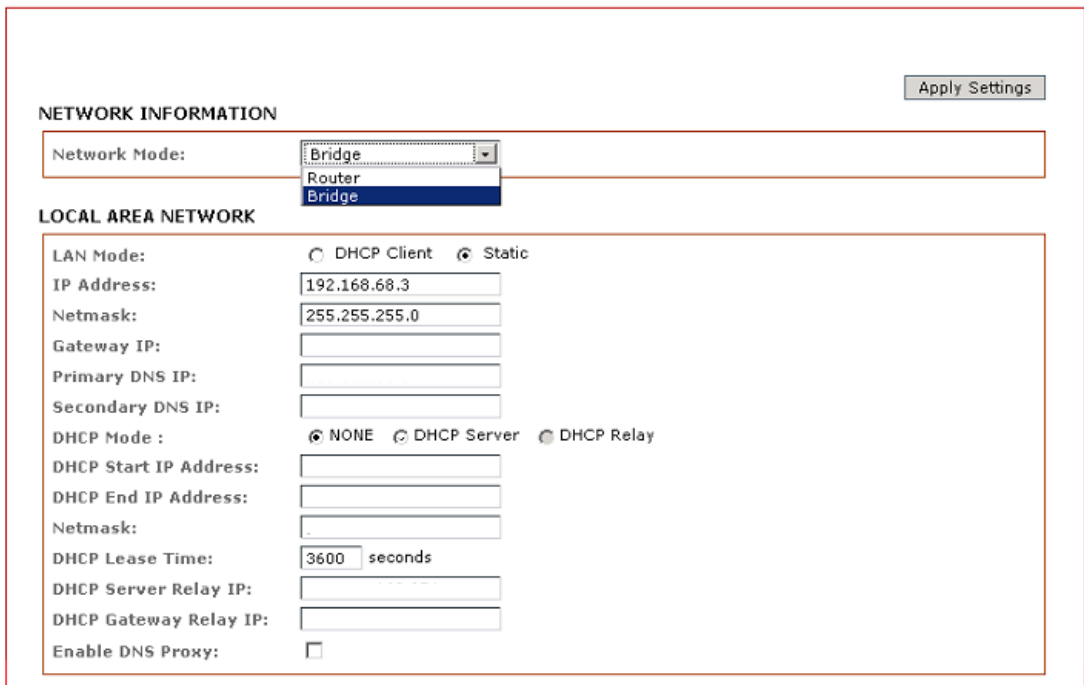

## <span id="page-27-1"></span>**Network Mode: Bridging and Routing**

**Network Mode:** Select between bridge (default) and router mode.

## <span id="page-27-2"></span>**LAN Setup**

### **LAN Mode:**

 **Static: (Default) This allows the user enter a specific IP address for the device.** 

Default IP address is 192.168.168.1 for Radio 1 and 192.168.168.2 for radio 2.

 **DHCP Client: When set, it allows the device to learn the IP address automatically from the network.**

## **Netmask:**

Let the user set the class for the IP address set.

Default class C and value is 255.255.255.0

**Gateway: (optional)**

Enter the gateway IP address of the network the device is connected.

**Primary DNS IP: (optional)**

Enter the primary DNS IP address nearest to the gateway router.

## **Secondary DNS IP: (optional)**

Enter the secondary DNS IP address nearest to the gateway router.

## **DHCP Mode:**

- **None: Function disabled**
- **DHCP Server: Check to enable. Device act IP address distribution server automatically issue IP address and other network information to the DHCP Client request them.**
- **DHCP Relay: Check to enable. Enter the IP address of the remote DHCP server where the DHCP Client request will be relayed to.**

## **DHCP Start IP Address:**

Enter the starting IP address to be issued.

## **DHCP End IP Address:**

Enter the last IP address the server will issue.

### **Netmask:**

Allow the user to set the IP class for the IP address range set for the start and end address.

**\* Note:** If the device is also the router then the IP class must be the same as the device IP class.

### **DHCP Lease Time:** (default is **3600** seconds or 1hour)

Enter the new lease time in seconds.

## **DHCP Server Relay IP:**

Enter the IP address of the remote DHCP server where the DHCP Client request will be relay to get the IP address.

## **DHCP Gateway Relay IP:**

Enter the IP address of the remote gateway where the DHCP Client request will be relay to get the gateway IP address.

### **Enable DNS Proxy:**

Check to enable function. Device router operation will act as proxy to resolve all DNS requests.

## **DHCP Reservations**

#### **DHCP SERVER RESERVATIONS**

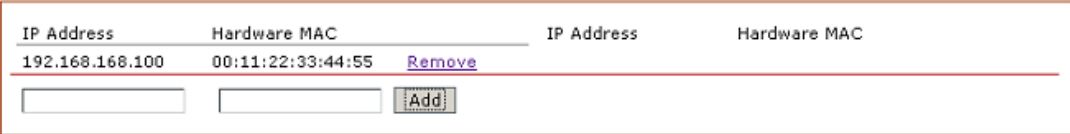

Click **Add** to enter for each device the IP address and MAC address.

All DHCP active lease devices are displayed in the **Status** tab page from the **More Status** selection.

#### **Domain Name Server Entry**

DOMAIN NAME SERVER ADDRESSES

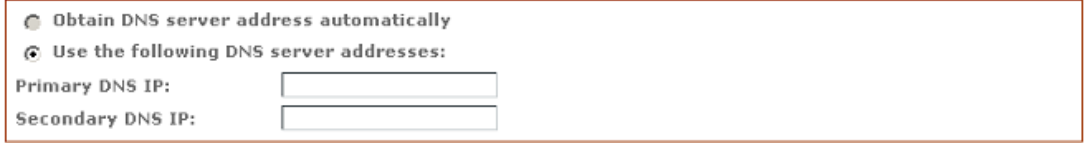

The primary and secondary DNS IP addresses entry is for device operation to resolve domain name to reach certain servers like internet time server and other services that use domain name.

\* Note: Ensure device gateway IP is also set that to allow device to access to internet.

#### **Primary DNS IP**: (optional)

Enter the primary DNS IP address nearest to the gateway router.

### **Secondary DNS IP:** (optional)

Enter the secondary DNS IP address nearest to the gateway router.

### **Bandwidth Control Between Ethernet and Wireless**

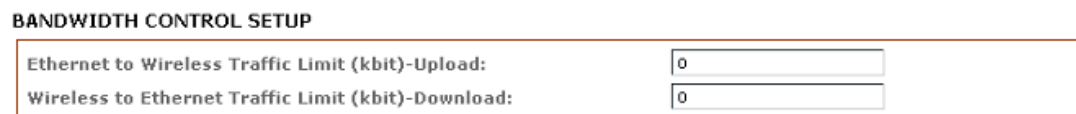

An entry of value "0" means no bandwidth flow limit between the two interfaces. An entry of "2000" means that 2000Kbit or 2Mbit limit traffic flow between the two interfaces. Default is "0".

# <span id="page-30-0"></span>**Basic Wireless Tab**

# <span id="page-30-1"></span>**Radio 1**

The default settings of the APN-320N will have Radio 1 set on the 2.4GHz frequency under IP address 192.168.168.1

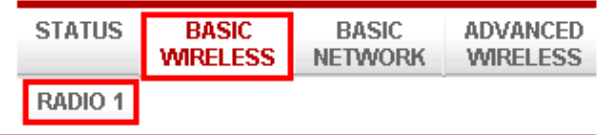

Fig 2.1 Basic Wireless Tab

## <span id="page-30-2"></span>**Enable the radio**

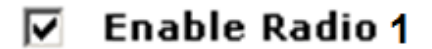

Fig 2.2 Enable Radio Checkbox

Tick/Untick the checkbox to enable/disable the radio.

# <span id="page-30-3"></span>**Radio 2**

The default settings of the APN-320N will have Radio 2 set on the 5GHz frequency under the IP address 192.168.168.2

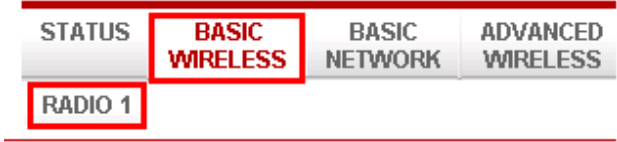

Fig 2.2 Basic Wireless Tab

## <span id="page-30-4"></span>**Enable the radio**

**☑** Enable Radio 2

Fig 2.2 Enable Radio Checkbox

Tick/Untick the checkbox to enable/disable the radio.

Select **RADIO 1** to configure the radio, see basic wireless settings below for more

information. The 'Basic Wireless' tab contains all the wireless setup, which is necessary for the operator to setup the wireless part of the link.

## <span id="page-31-0"></span>**Basic Wireless Settings**

All the basic wireless settings can be configured in this page. Operators can change the ESSID, regulatory country code, wireless profile, channel spectrum width, frequency of interest, data rates, transmit power and rate aggressiveness.

# <span id="page-31-1"></span>**Wireless Mode**

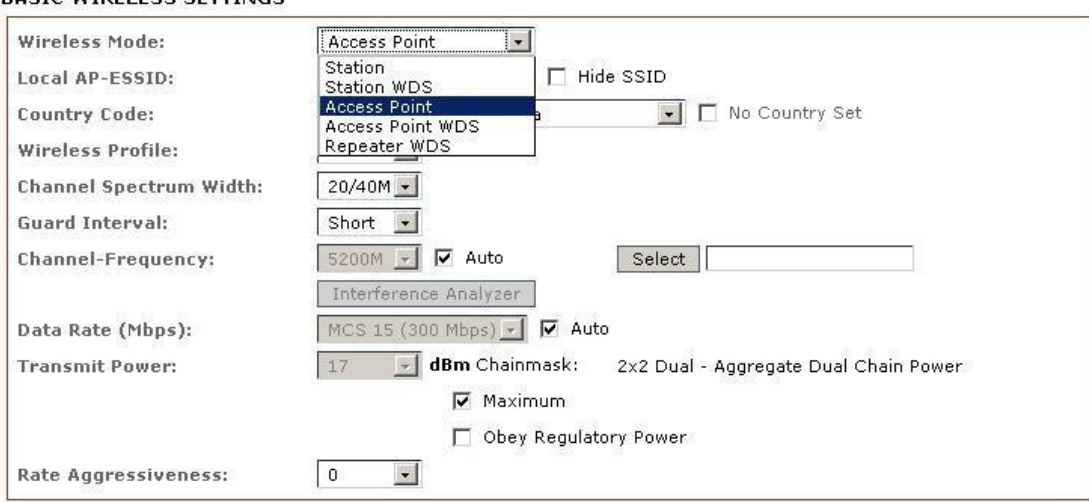

 There are **5 modes** available. (See image below) **BASIC WIDELESS SETTIMOS** 

- **Access Point:** This mode can be connected to **Station** mode, and then forwards all the traffic to the network devices connected to the Ethernet devices of the Station.
- **Access Point WDS:** This mode can be connected to Station WDS mode. Using WDS protocol, it allows a client or station device to bridge wireless traffic transparently.
- **Station:** This is a client mode that can be connected to the Access Point mode. It is used to bridge the wireless connection to an Access Point. It forwards all the traffic to/from the network devices to the Ethernet interface. This mode translates all the packets that pass through device to its own MAC address, thus resulting in a lack of transparency.
- **Station WDS:** WDS is the acronym of Wireless Distribution System. It can be connected to the **Access Point WDS** mode. It enables packet forwarding at layer 2 level. Unlike Station mode, it is fully transparent at layer 2 level.

## **\*Note for Station WDS, Access Point WDS, Repeater WDS:**

o *WDS protocol used is not defined as the standard, thus compatibility issues between equipment from different vendors might arise.*

 **Repeater WDS:** This mode consists of a Station WDS and an Access Point WDS mode. The Repeater WDS must first link up with an Access Point WDS, and then it can link up with a Station WDS. It acts as an extension to the link and can add more Repeater WDS as necessary.

### **\*Note for Repeater WDS:**

o *ESSID must be the same for the Remote AP and the Local AP. The channels used Repeater to link to another Repeater will follow the Access Point WDS connection selected channel.*

## <span id="page-32-0"></span>**Access Point Parameters Settings**

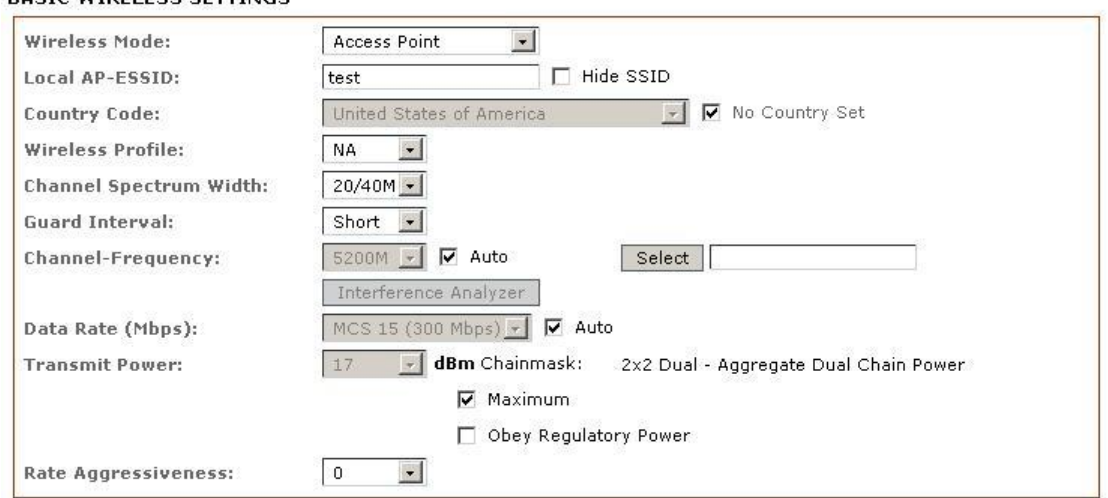

Fig 2.3 Basic Wireless Settings (Access Point/ Access Point WDS)

## **Local AP-ESSID**

**BACIC WIDELECC CETTIMOC** 

This is the service set identifier used to identify the operator's wireless LAN. It should be specified while operating in access point or access point WDS mode. All the client devices within its range will receive broadcast messages from the access point advertising this SSID.

## **Hide SSID**

Once checked, this will disable advertising the SSID of the access point in broadcast messages to wireless stations. This option is only available in access point, access point WDS and repeater WDS mode only.

## **Country Code**

Different countries have different power levels and frequency selections. To ensure device operation follows regulatory compliance rules, operator to select correct country code where device will be used. The channel list, output power limits, IEEE 802.11 and Channel-Spectrum Width modes will be tuned according to regulations of the selected country.

## **No Country Set***:*

Option when checked; only the frequency ranges are available. 11n 2.4GHz is 2412-2462MHz, 11n 5GHz is 5180-5320MHz and 5745-5825MHz.

### **Wireless Profile:**

- o **NA** is 11n 5GHz band and represents a mixed of 802.11n and 802.11a mode.
- o **NG** is 11n 2.4GHz band and represents a mixed of 802.11n, 802.11g and 802.11b mode.

## **Channel Spectrum Width**

The 20M represents the data transmitted at a bandwidth of 20MHz. The 20/40MHz represents the data transmitted at either 20MHz or 40MHz. In a very noisy environment, it automatically falls back to 20MHz to be more resilient to the interference. In a situation where auto fall back does not happen, manually change the channel spectrum width to 20MHz, which will to help reduce the interference on the link and improve performance.

## **\* Note:** *40MHz bandwidth is non-standard for 802.11n/g mode operation. If the user experiences unstable performance, then change the channel spectrum width to 20M.*

## **Channel – Frequency**

The frequency selection allows the user to set the device to operate on. The frequency range available depends on the country domain selected in the country code. For 5GHz frequency ranges, some have DFS characteristics earmarked by regulations. Selecting one of these frequencies for operation may affect and delay of two minutes or more (possibly up to 10 minutes in some situations) for device to attempt to establish a connection.

## **Auto***:* **When enabled, during startup, the device automatically selects the least interfering channels (or frequency) for the operation.**

## **Data Rate**

Data rates consist of both the legacy rates and the MCS (Modulation Coding Scheme – Only for 802.11n) rates.

- 6 54Mbps are Legacy Rates
- MCS0 to MCS7 are 802.11n rates, which uses only 1 stream.
- MCS8 to MCS15 are 802.11n rates, which uses 2 streams.

**Auto***:* The data rate selected will follow an advanced rate algorithm that takes into condition the amount of errors of the data rate and fine tunes it to the best data rate it can use.

#### **Transmit Power**

The maximum transmit power displayed is determined by the country code and the maximum transmit power of the miniPCI that is being used.

*\*Note on Changing Channels: When the operator changes the channels and the new frequency has a higher power output permitted by regulation, the power previously selected low power level will remain unchanged. The user needs to readjust the power level to in order to take advantage higher output power available for the channel.*

### **Rate Aggressiveness**

This allows users to reduce or increase transmit rate while remaining in the full auto algorithm. There are two scenarios when rate aggressiveness is useful. First, the environment might be noisy at times, so one would lower the throughput to ensure better stability, and the rate aggressiveness allows the device to reduce the transmit rate, so the range or power can be higher.

Secondly, if one chooses a range of value from -3, -2, -1, then the environment might be free of interference, but the fully auto algorithm might give low throughput. Therefore, one must increase the rate aggressiveness to increase the transmit rate and in this case to receive a higher throughput. For this, one would want to choose a range of value from +3, +2, +1.

## <span id="page-34-0"></span>**Station Parameters Settings**

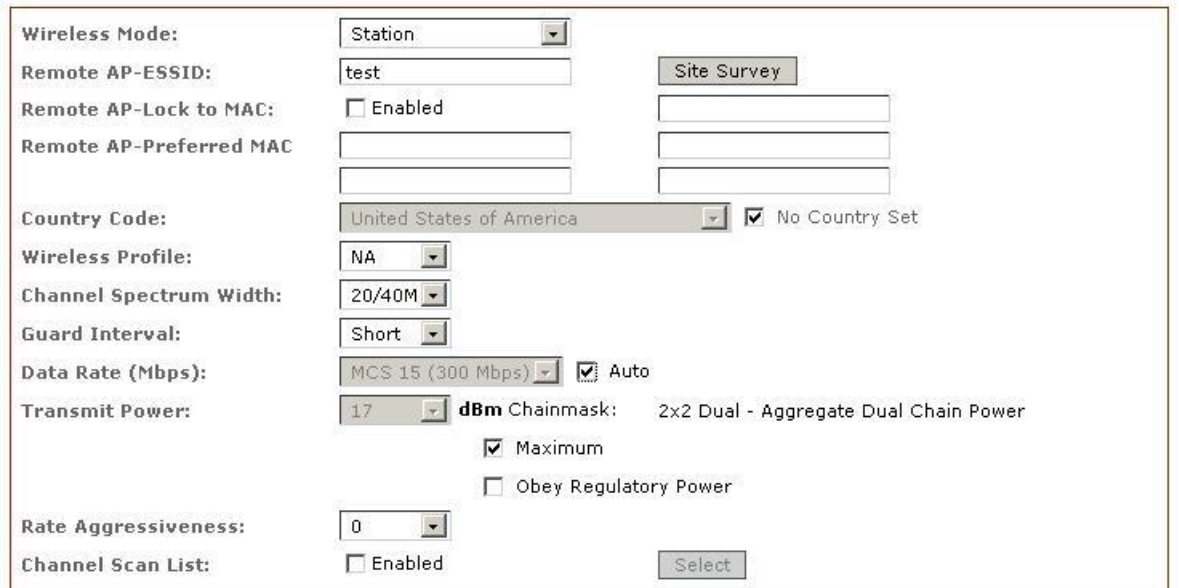

#### **BASIC WIRELESS SETTINGS**

Fig 2.4 Basic Wireless Settings (Station/Station WDS)

The options below are only available in **Station, Station WDS** and **Repeater WDS** modes unless otherwise stated.

**Wireless Mode:** Station

### **Remote AP-ESSID**

This is the service set identifier used by the station to seek and connect to the access point of same the SSID identifier.

#### **Site Survey**

This will search for the available wireless networks in range on all the supported channels and will allow the user to select one for association. In case the selected network uses encryption, the user will need to set security parameters in wireless security section. Click 'Scan' to re-scan the access points in range. Select the access point from the list and click 'Close This Window'. The site survey channel scan list can be modified using the channel scan list control.

## **Remote AP – Lock to MAC**

Enter the MAC address of the remote access point the device is connected to. This option will make device only connect to this access point. This is important when connection is Point-to-Point operation.

## **Remote AP - Preferred MAC**

The user is required to enter the preferred MAC address of the access points, when the devices first start up. Up to max of 4 MAC addresses can be entered. Priority is from top to bottom. In the event all preferred MAC addresses are not available, device will then pick the matching SSID access point with the strongest signal.

### **Country Code**

Different countries have different power levels and also frequency selections. To ensure device operation follows regulatory compliance rules, the operator should make sure that correct country code where device will be used, is selected. The channel list, output power limits, IEEE 802.11 and channel spectrum width modes will be tuned according to the regulations of the selected country. **Station setting must match AP country code setting.**

### **No Country Set***:*

Option: When checked, only the frequency ranges are available. 11n 2.4GHz is 2412-2462MHz, 11n 5GHz is 5180-5320MHz and 5745-5825MHz.

## **Wireless Profile:**

- **NA** is 11n 5GHz band and represents a mixed of 802.11n and 802.11a mode.
- **NG** is 11n 2.4GHz band and represents a mixed of 802.11n, 802.11g and 802.11b mode.
- \*\* **Station setting must match AP wireless profile setting.**

### **Channel Spectrum Width**

The 20M represents the data transmitted at a bandwidth of 20MHz. The 20/40MHz represents the data transmitted at either 20MHz or 40MHz. In a noisy environment, it automatically falls back to 20MHz in order to be more resilient to the interference. In a
situation when auto fall back does not happen, manually change the channel spectrum width to 20MHz to help reduce interference on the link and improve performance.

## **\* Note:** *40MHz bandwidth is non-standard for 802.11n/g mode operation. If the user experiences unstable performance change Channel Spectrum Width to 20M.* \*\* **Station setting must match AP channel spectrum width setting.**

**Maximum:** Checking this box will result in maximum Tx output power overriding regulation.

**Obey Regulatory Power:** Checking this box will obey Tx output regulatory power by country.

## **Channel Scan List**

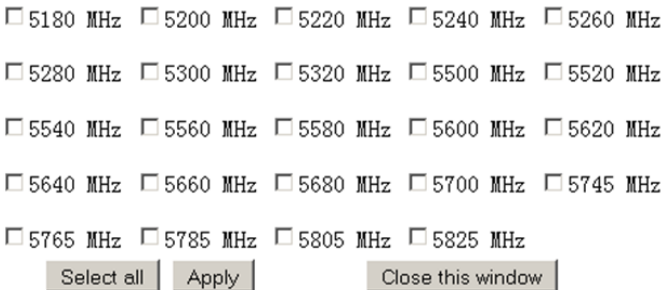

Fig 2.5 Channel Scan List (In US Country Code)

According to the availability of channels in the country codes, the operator can select which channels are to be scanned when scanning for an access point. Then the scanned channels will appear on the site survey.

## **Wireless Security**

All the wireless security settings are set under this section. The operations of the keys are the same for ALL the Wireless modes.

#### **WPA or WPA2 Authentication**  LOCAL AD - WIDELECC CECUDITY.

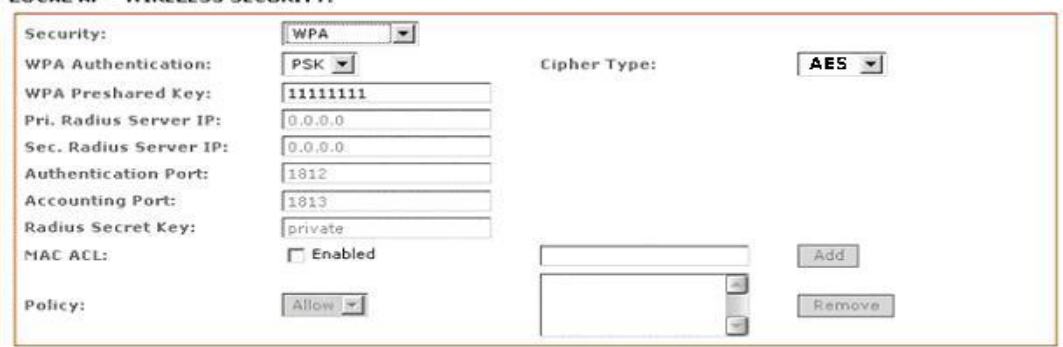

Fig 2.7 WPA (Access Point/Access Point WDS/Repeater WDS)

## **WPA PSK**

**PSK (Default) – WPA or WPA2 with pre-shared key method.**

## **Cipher Type**

- **TKIP - Temporal Key Integrity Protocol which uses RC4 encryption algorithm.**
- **AES - Advanced Encryption Standard (AES) algorithm.**
- **AUTO (Default) – Automatically select between both algorithms.**

## **Preshared Key**

This option is available when **WPA** or **WPA2**, with **PSK** selected. The pre-shared key is an alpha-numeric password between 8 and 63 characters long.

### **\*\*\* Important:**

- **An 802.11n network using WPA authentication should use AES cipher type for connection. Only AES allows highest transmission speed and throughput operation.**
- **Using TKIP cipher type device will limit maximum transmission speed of up to 54Mbps only.**

## **WPA + EAP**

### LOCAL AP - WIRELESS SECURITY:

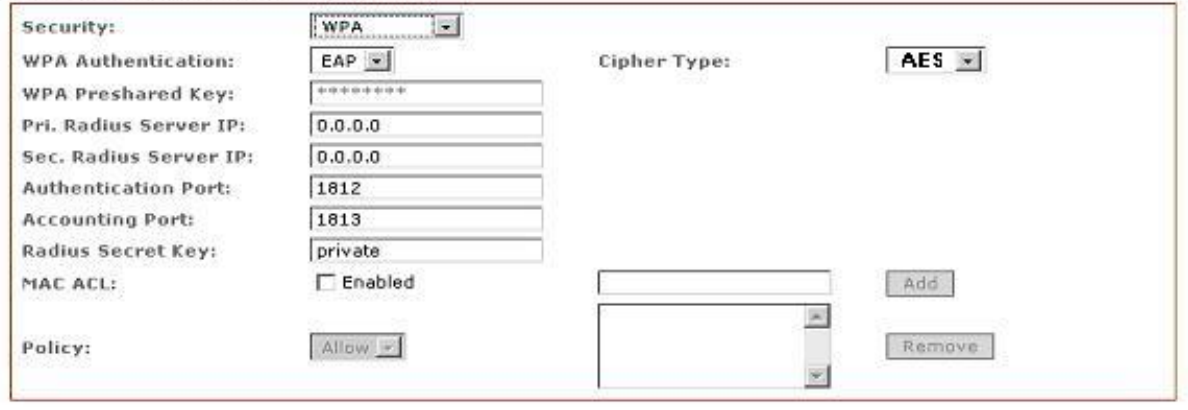

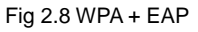

 **EAP** – WPA or WPA2 with EAP (Extensible Authentication Protocol)

Firmware supported options for clients are: EAP-TTLS and EAP-PEAP

### **Cipher Type**

- **TKIP - Temporal Key Integrity Protocol which uses RC4 encryption algorithm.**
- **AES - Advanced Encryption Standard (AES) algorithm.**
- **AUTO (Default) – Automatically select between both algorithms.**

**Primary Radius Server IP:** Enter the primary radius server IP address.

**Secondary Radius Server IP:** Enter the secondary radius server IP address.

**Authentication Port:** Enter the authentication port number of the radius server. Default is 1812.

**Accounting Port:** Enter the accounting port number of the radius server. Default is 1813.

**Radius Secret Key:** Enter the secret key of the radius server. The device uses this to authenticate itself with radius server.

## **WPA EAP-TTLS and WPA EAP-PEAP**

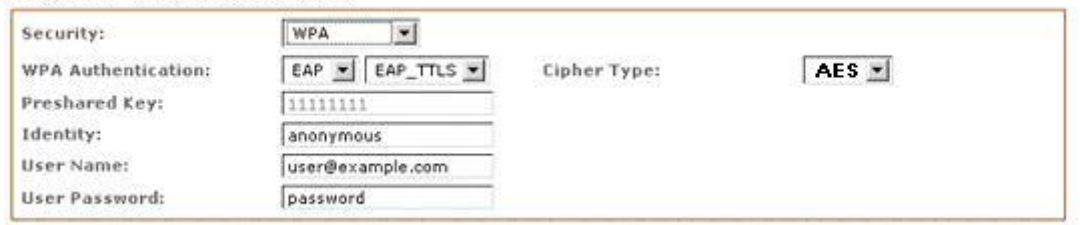

**REMOTE AP - WIRELESS SECURITY:** 

Fig 2.8 WPA (Station /Station WDS/Repeater WDS)

This applies to the following modes only, when **WPA** or **WPA2**, with **EAP** is selected.

# **Station, Station WDS, Repeater WDS Mode**

**Identity:** Identification credential used by the wpa-supplicant for EAP authentication.

**User Name:** Identification credential used by the wpa-supplicant for EAP tunneled authentication in unencrypted form.

**User Password:** Password credential used by the wpa-supplicant for EAP authentication.

**IEEE802.1x Settings:**The operations of the keys are the same for ALL the modes.

**\*\* Note:** *Operating with IEEE802.1x security will limit AP to maximum wireless link speed of 54Mbps only.* 

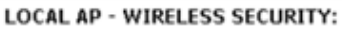

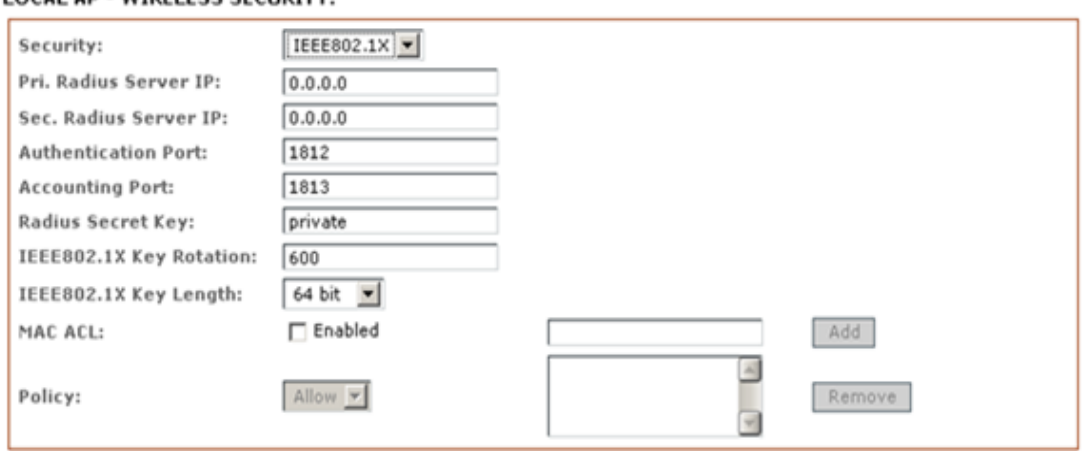

 Fig. 2.8 IEEE802.1X (Access Point/Access Point WDS/ Repeater WDS) This option applies to the following modes only, when WPA EAP or IEEE802.1x.

## **Access Point, Access Point WDS, Repeater WDS Modes**

**Primary Radius Server IP:** Enter the primary radius server IP that access point will use to query the server.

**Secondary Radius Server IP:** Enter the secondary radius server IP that access point will use to query the server.

**Authentication Port:** Enter the radius server authentication port number to use. Default is 1812.

**Accounting Port:** Enter radius server accounting port to use. Default is 1813.

**Radius Secret Key:** Enter radius server secret key that access point to use to authenticate itself with radius server.

**IEEE802.1x Key Rotation:** Enter time in seconds. Time before activate key rotation in authentication process for higher security.

**IEEE802.1x Key Length:** This is the key length of the initial seed key. Select 64 or 128bit.

## **WEP**

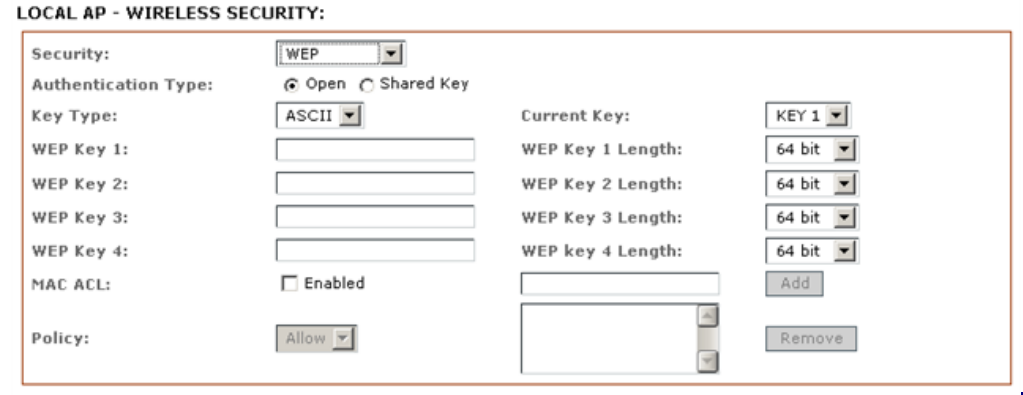

Fig 2.6 WEP

The operations of the keys are the same for ALL the modes.

**\*\* Note:** *Operating with WEP security will limit the AP to the maximum wireless link speed of 54Mbps only.* 

## **Authentication Type:**

- **Open Authentication – (Default) No authentication. It is recommend to use this standard option over shared authentication.**
- **Shared Authentication – May not be compatible with all access points and it is not recommended.**

## **Key Type:**

**HEX** or **ASCII** option specifies the character format for the WEP key if WEP security method is used.

 **Current Key: Specify the index of the WEP key used. Four different WEP keys can be configured at the same time, but only one is used.** 

- **WEP Key: WEP encryption key for the wireless traffic encryption and decryption should be specified if WEP security method is used.**
- **WEP Key Length:**
	- o 64-bit (selected by default) or 128-bit WEP Key length should be selected if WEP security method is used. The 128-bit option will provide higher level of security.
	- o For **64-bi**t specify WEP key as five HEX (0-9, A-F or a-f) pairs (e.g. 00112233AA) or five ASCII characters.
	- o For **128-bit** specify WEP key as 13 HEX (0-9, A-F or a-f) pairs (e.g. 00112233445566778899AABBCC) or 13 ASCII characters.

# **Virtual Access Point (VAP)**

Virtual AP (VAP) implements mSSID (Multi-SSID) whereby a single wireless card can be setup with up to three virtual SSID of BSSID connections. Each VAP can be set with different security authentication modes.

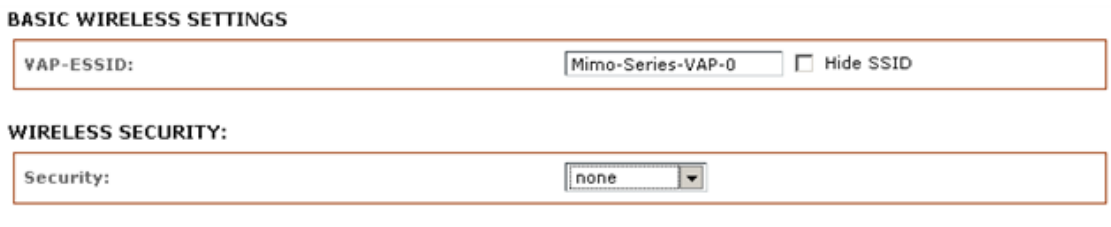

Apply Settings

Fig 2.11 Virtual AP (Only Available in Access Point/ Access Point WDS Mode)

All VAPs are created from the same radio and they all share the same wireless channel, country code, channel spectrum width and transmit power.

**\* Note:** *Security options like IEEE802.1x and WPA-EAP use the radius server for authentication and accounting and the user may not use different secret keys for each VAP, unless the user configures only one SSID with radius authentication.*

# **Advance Wireless Tab**

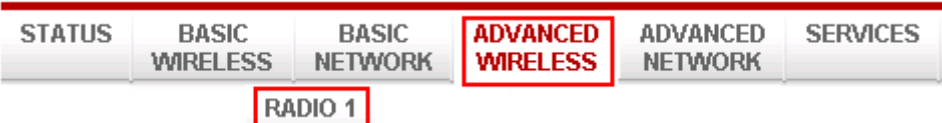

Click **Advanced Wireless** tab from menu and select **RADIO 1 or RADIO 2** to open the page below.

### LONG RANGE PARAMETERS (RADIO 1)

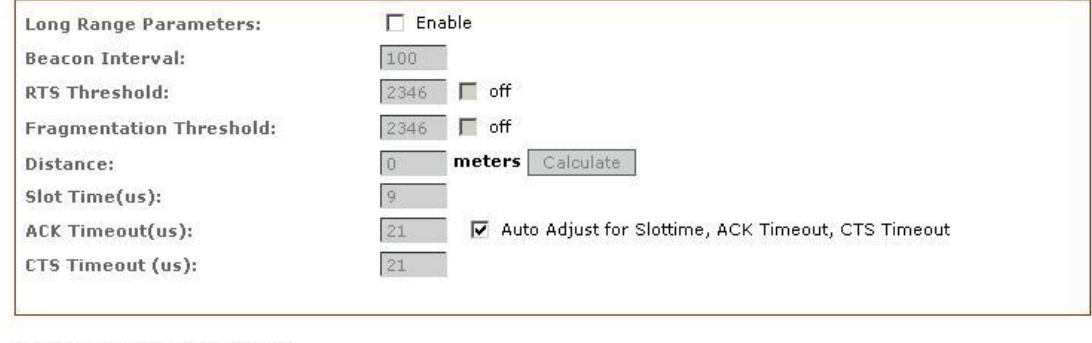

### OTHER SETTINGS (RADIO 1)

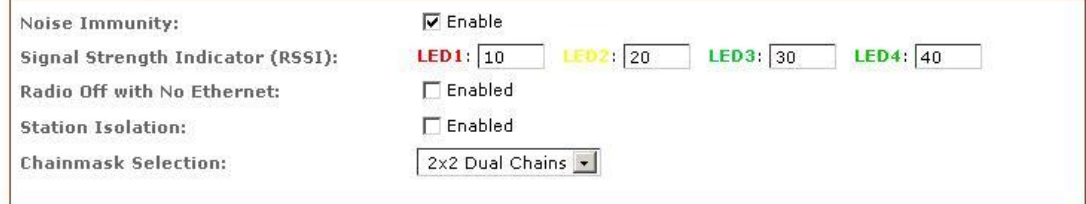

## **Long Range Parameters Setup**

Advanced wireless page allows the user setup outdoor long distance connection parameters.

**Long Range Parameters:** Check to enable parameters.

**Beacon Interval:** (default is 100 ms) Define the time interval (in millisecond) beacon to broadcast. We recommend default.

**RTS Threshold:** (Default is **OFF**)

**Fragmentation Threshold:** (Default is **OFF**)

**Distance:** Enter the distance in meters for the device connecting to the opposite device, then click **Calculate.** The close approximate values for slot time, ACK timeout, CTS timeout will be calculated. Fine tuning can be further adjusted for the best environment

conditions to achieve best performance and better link reliability.

**Noise Immunity:** Check to enable. When enabled, it automatically adjusts the signal/noise level for best performance. In low noise environments, it is recommended to turn off this function.

## **Signal Strength Indicator (RSSI):**

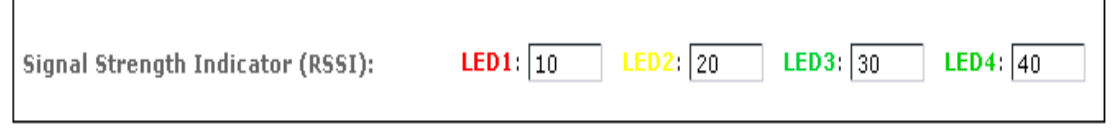

The default values are LED1-Red (10), LED2-Yellow (20), LED3-Green (40). Each LED when turned on indicates the RSSI signal strength that it has hit over the value.

For example, When LED1 and LED2 light up, it indicates the RSSI is greater than 20. When all 4 LEDs light up, it indicate RSSI is greater than 40.

For long distance installation when signal strength is expected to be about 20-30, the values can be adjusted to display over this new range.

For example, the LEDs values can be adjusted as follows:

- LED1 (RSSI value=7)
- LED2 (RSSI value=15)
- LED3 (RSSI value=22)
- LED4 (RSSI value=27)

**Station Isolation:** When checked, prevent wireless clients on same AP from discovering other clients.

## **Chainmask Selection:**

Available selections are: a) **1x1 Left Chain**, b) **1x1 right Chain** and c) **2x2 Dual Chain**

- Selecting **1x1 Left Chain** will force the radio card to operate with 1 transmit and 1 receive stream and both transmit /receive on the left port of radio card only.
- Selecting **1x1 Right Chain** will force the radio card to operate with 1 transmit and 1 receive stream and both transmit /receive on the right port of radio card only.
- Selecting **2x2 Dual Chain** (default) will enable the radio card to operate with 2 transmit and 2 receive streams and will automatically transmit /receive on any of the 2 radio card ports.

# **Advanced Network Tab**

Click **Advanced Network** tab from menu to open the page below.

**\*Note:** This tab will not open when in the device is in bridge mode. To open the page, first enable router mode in the basic network.

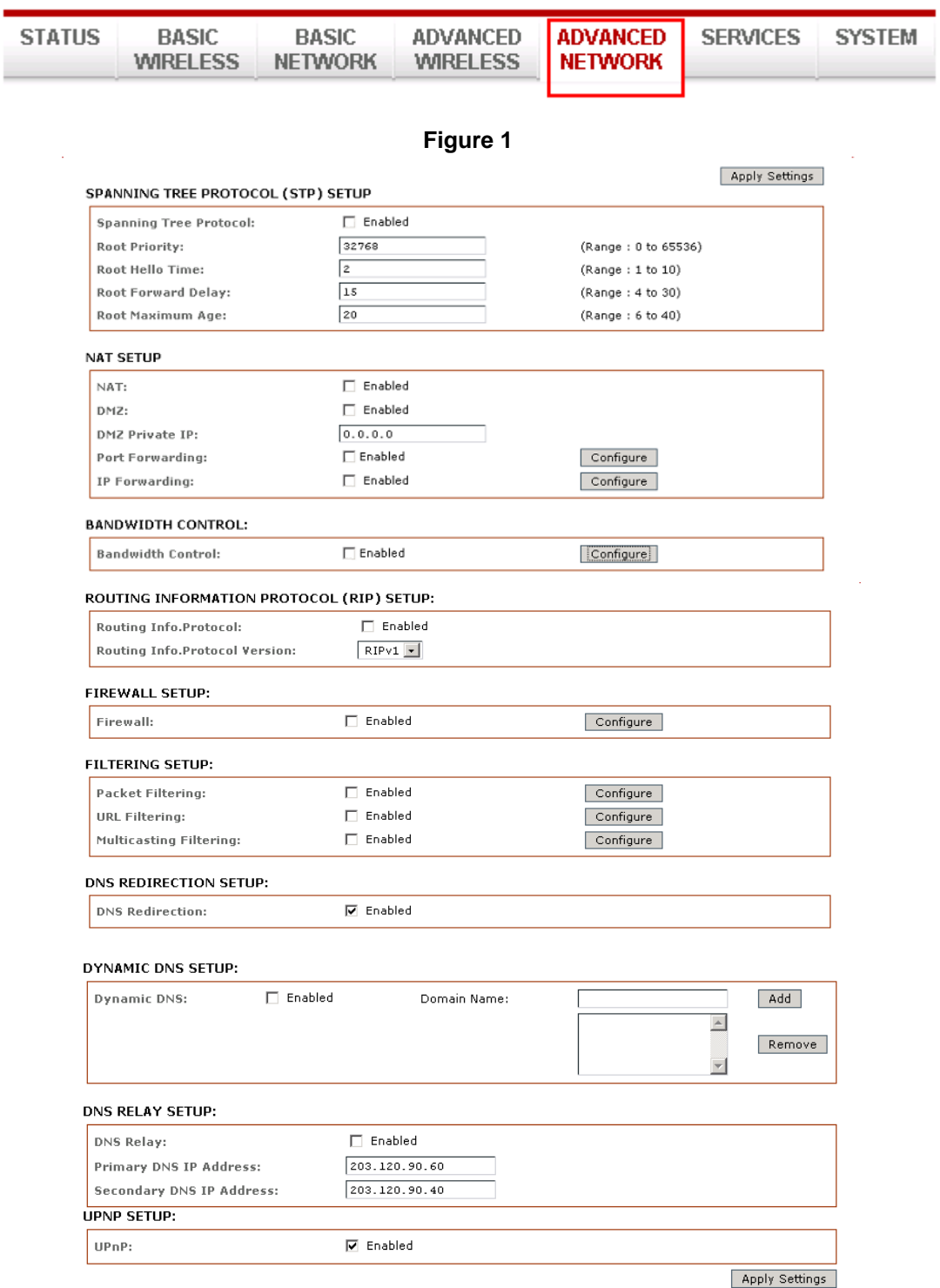

# **NAT Setup**

### **NAT SETUP**

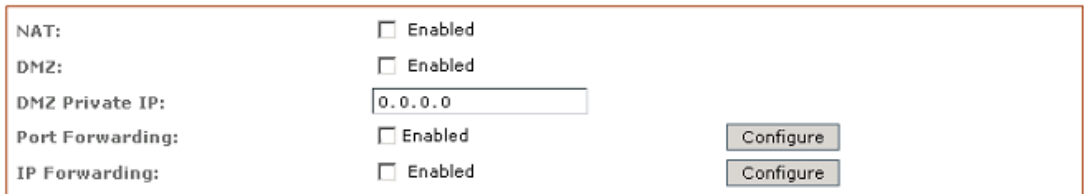

**NAT:** Enabled when in router mode and disabled when in bridge mode.

- **DMZ:** Default is disabled. Check on box to enable.
- **DMZ IP Address:** Input IP address of the local PC to receive the DMZ packets.
- **Port Forwarding:** Default is disabled. Check on box to enable.

For configuration refer to Appendix section.

### Known Server

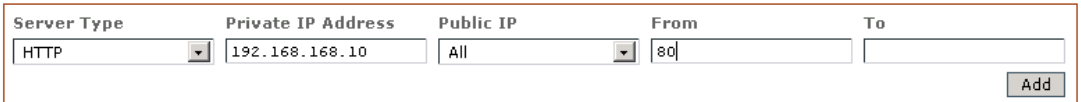

### **Adding an Entry From** K**nown Server:**

Add entry from this box and select an application from the list.

- **Server Type:** Click to select the application.
- **Private IP Address:** Enter the local IP of the PC running the application
- **Public IP Address:** If the application to for any people on the internet to access then select the default, **All**. If only specific IP, select **Single** and enter the IP address. If only specific range of IP, select **Range** and enter IP address range.

### **Custom Server**

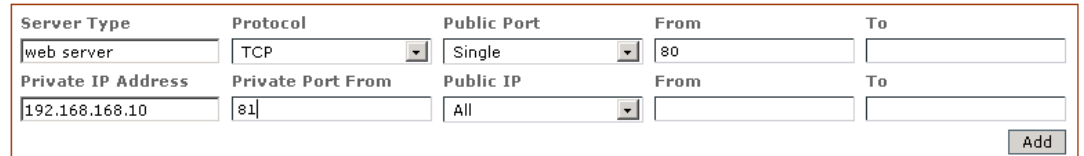

### **Adding an Entry From Custom Server**

The custom server box allows the user to enter the other port number service types for an application. The custom server also lets the user enter a different public and private port service.

- **Server Type:** Enter a brief name for the application. This info helps the user track the application.
- **Protocol:** Select TCP or UDP for the application use.
- **Public Port:** Select single or range of ports for application use.
- **From:** If single port, enter this box only. If port range, enter starting port number here.
- **To:** If single port, leave blank. If port range, enter last port number here.
- **Private IP Address:** Enter the local IP of the PC running the application.
- **Private Port From:** If single port, enter same public port number or new port number. If port range, enter only the starting port number.
- **Public IP Address:** If the application is to access by any people on the internet, then select the default, **All**. If only specific IP, select **Single** and enter the IP address. If only specific range of IP, select **Range** and enter IP address range.

### **IP FORWARD ENTRIES**

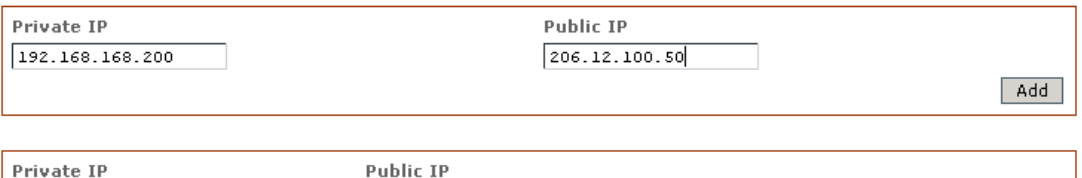

Apply Setting

- **IP Forwarding:** Default is disabled. Check on box to enable.
	- For configuration refer to Appendix section.
- **Private IP:** Enter local IP address to receive forward packet by the public IP
- **Public IP:** Enter public IP address when access will forward all packet to the local IP

Click 'Add' to add to list.

**ROUTING INFORMATION PROTOCOL (RIP) SETUP:** 

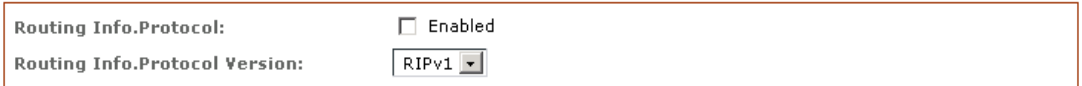

- **Routing Information Protocol:** Default is disabled. Check on box to enable. For configuration refer to Appendix section.
- **Router Info Protocol version:** Select RIPv1 or RIPv2

# **Firewall Setup**

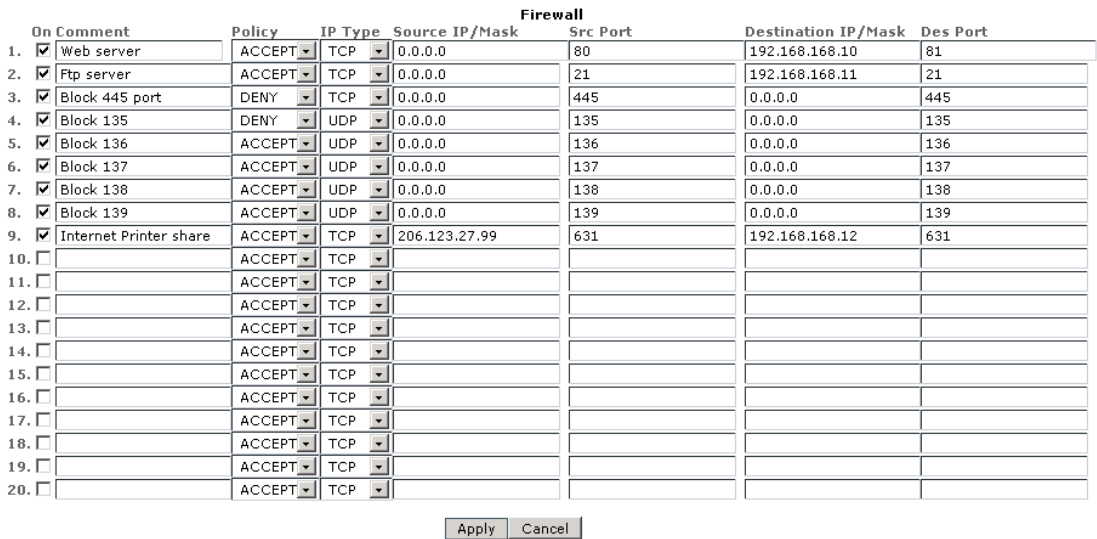

**Firewall Setup:** Default is disabled. Check on box to enable. For configuration refer to Appendix section.

**Comment:** Enter a brief name for the service.

**Policy:** Select 'Accept' or 'Deny' for the apply rule.

**IP Type:** Select ICMP, TCP, and UDP packet type to check.

**Source IP/Mask:** Enter the source IP address and Netmask. The source IP of the packet (specified within the packet header) is usually the IP of the host system which sends the packets.

**Src Port:** Enter the source port number in rule check. The source port of the TCP/UDP packet (specified within the packet header) is usually the port of the host system application which sends the packets.

**Destination IP/Mask:** Enter the destination IP and Netmask. The destination IP of the packet (specified within the packet header) is usually the IP of the system which the packet is addressed to.

**Des Port:** Enter the destination port in rule check. The destination port of the TCP/UDP packet (specified within the packet header) is usually the port of the host system application which the packet is addressed to. Click **Apply** to the rule or **Cancel** to clear the rule set.

# **Outbound Filtering Setup**

### **FILTERING SETUP:**

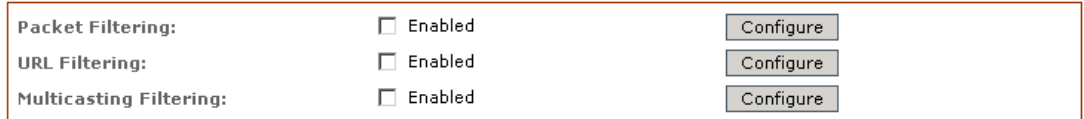

# **Filtering Setup:** Default is disabled. Check on box to enable.

*For configuration refer to Appendix section.*

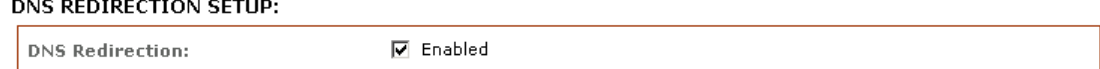

**DNS Redirection:** Default is enabled. Check on box to disable. When enabled, router device will act as DNS proxy. PC connected to this router device to set their TCPIP DNS IP to router's IP address. PC can still setup a valid DNS IP to skip the DNS proxy handling.

**DYNAMIC DNS SETUP:** 

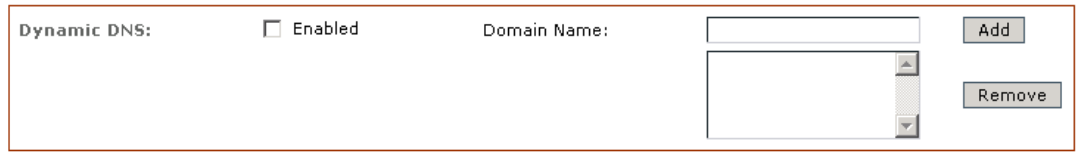

**Dynamic DNS Setup:** Default is disabled. Check on box to enable.

Dynamic DNS let router's WAN dynamic IP address linked and automatically updated to domain server hosting the service each time the IP address is changed. These ensured users on the internet can always get access to the hosting service behind the router.

 *For configuration refer to Appendix section.*

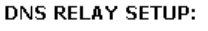

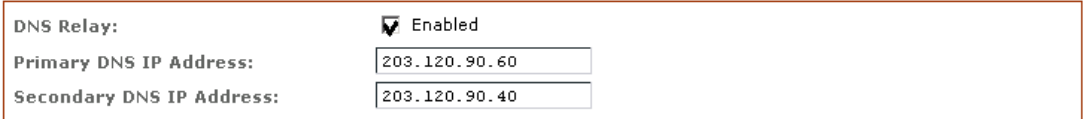

**DNS Relay Setup:** Default is disabled. Check on box to enable.

These are the primary and secondary DNS IPs device proxy service use to resolve the domain name on behalf of the client PCs.

**Primary DNS IP Address:** Enter the primary DNS IP address.

**Secondary DNS IP Address:** Enter the secondary DNS IP address.

**UPNP SETUP:** 

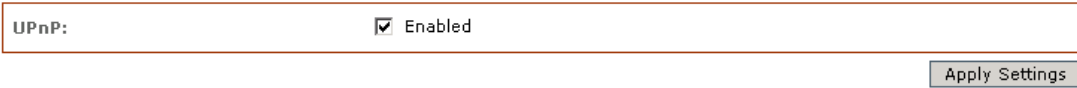

**UPNP:** Default is disabled. Check on box to enable. When enabled, client PC running Microsoft UPnP services can automatically open a specific port required by the PC application in the router. For security reasons, this service should not be open. It is recommended to manually setup all open port services through **Port Forwarding**.

# **Services Tab**

Click **Services** tab from menu to open the page below.

The services section provides a variety of useful and enhanced functions to help assist device operations.

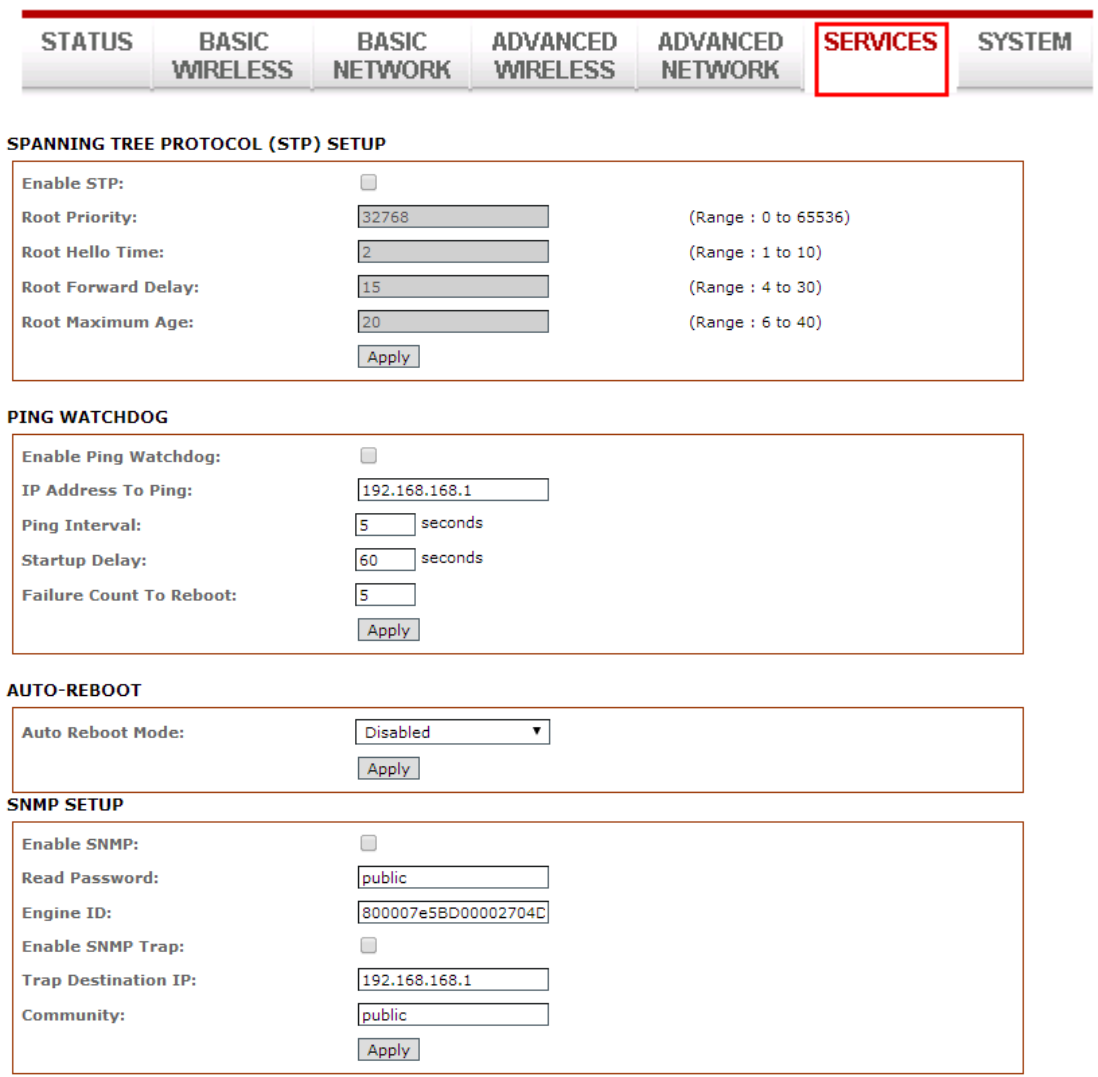

### **NTP SETUP**

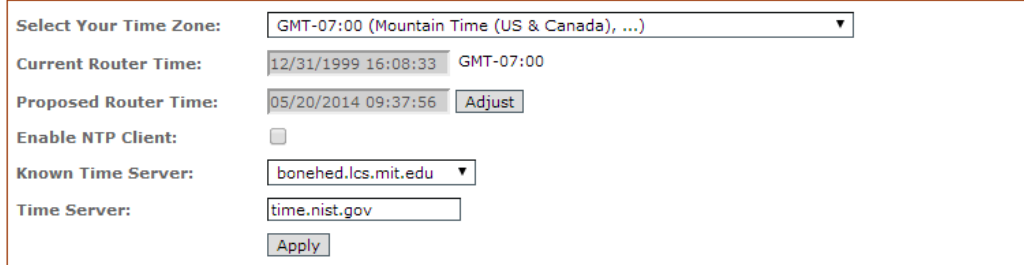

#### **WEB SERVER**

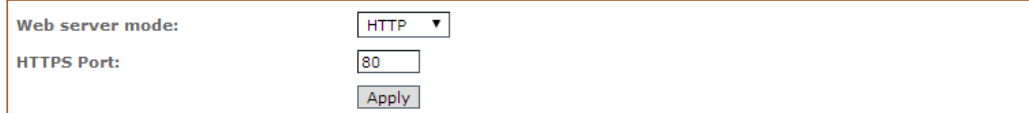

#### **TELNET SERVER**

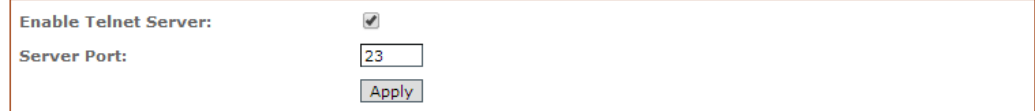

#### **SSH SERVER**

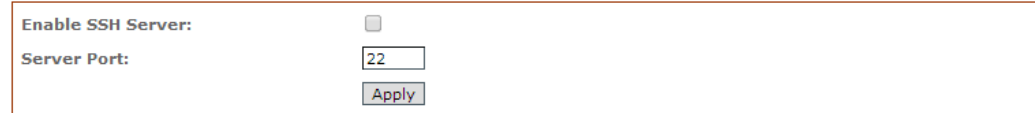

### **SYSTEM LOG**

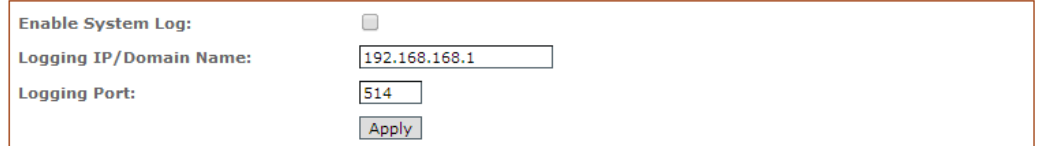

# **Spanning Tree Setup**

### SPANNING TREE PROTOCOL (STP) SETUP

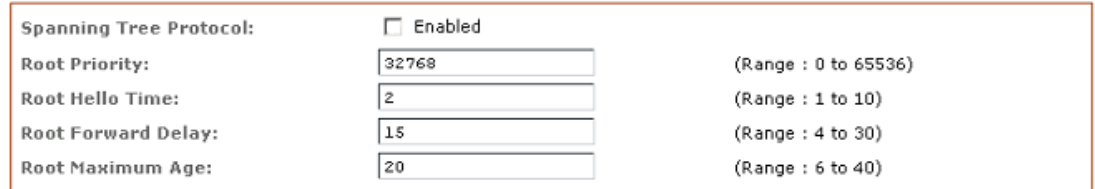

**Spanning Tree Protocol:** By default it is **disabled**. Check on box to enable.

- **Root Priority:** Default value is 32768. Smaller value has higher priority.
- **Root Hello Time:** Default time is 2 seconds.
- **Root Forward Delay:** Default is 15 seconds.
- **Root Maximum Age:** Default is 20 seconds.

\*Changing to a lower time can cause high overhead to the network.

# **Ping Watchdog**

### PING WATCHDOG

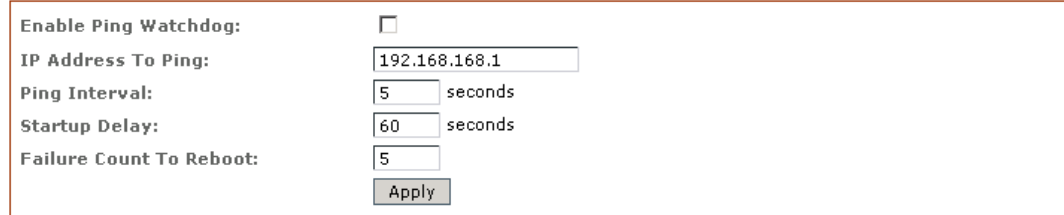

**Enable Ping Watchdog:** Default is disabled. Check on box to enable.

- **IP Address To Ping:** Target IP address to ping test monitor.
- **Ping Interval:** Default is 5 seconds (minimum) and is the ping test duration.
- **Startup Delay:** Default is 60 seconds (minimum). One time delay after device startup.
- **Failed Count to Reboot:** Default is 5. This is the number of ping failures before the device kicks into the reboot process.

## **Auto-Reboot**

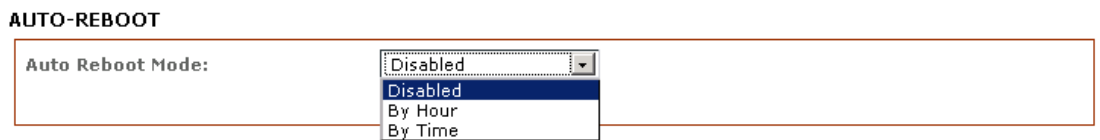

**Auto-Reboot Mode:** Default is disabled. Select 'By Hour' or 'By Time Check'. Auto re-boot mode allows the user to preset a timer to automatically force a reboot. The timer can be fixed number of hours or a specified time of day.

**By Hour:** Enter the number of hours the device needs to run before the kick start reboot process.

**By Time:** Enter the specific time of day in hh:mm (24-hour format) to kick start the reboot process.

# **SNMP Setup**

### SNMP SETUP

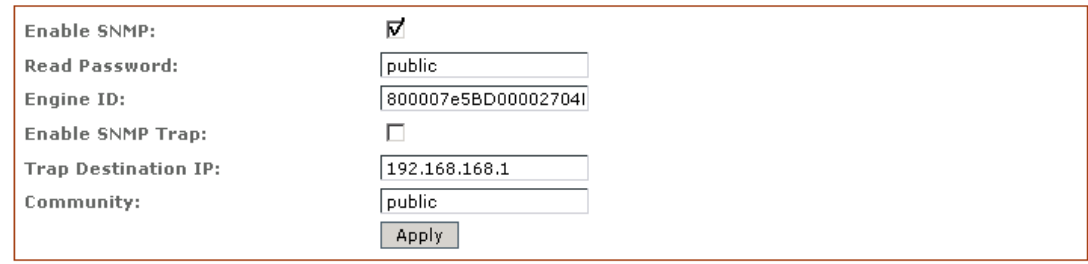

**Enable SNMP:** Default is disabled. Check on box to enable.

**Read Only Password:** Password to query device.

**Engine ID:** Default is 800007e5BD00002704D000007c

**Enable SNMP Trap:** Default is disabled. Check on box to enable.

**Trap Destination IP:** Enter the IP to send the info when trap is triggered.

**Community:** Enter the SNMP community string.

# **NTP Setup**

### **NTP SETUP**

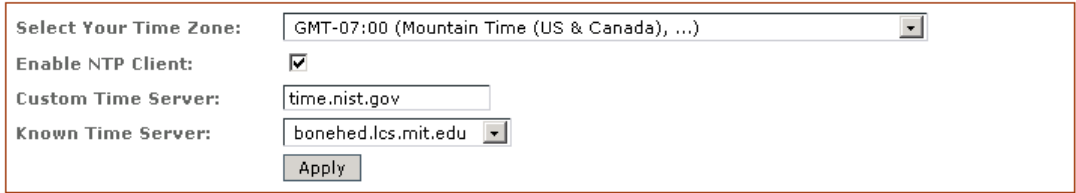

**Enable NTP Client:** Default is disabled. Check on box to enable.

**Select The Time Zone:** Select from list the country of residence.

**Custom Time Server:** Default is "time.nist.gov." Enter preferred time server domain/IP.

**Known Time Server:** The user can select one from this list as the new time server.

# **Web HTTP Security**

**WEB SERVER** 

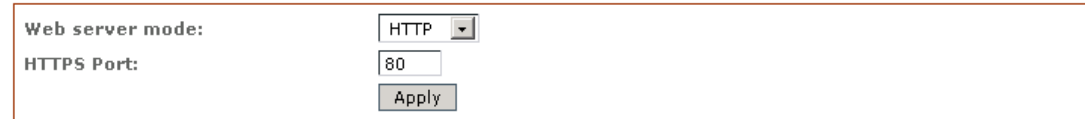

**Web Server Mode:** Default is HTTP. Option is HTTP and HTTPs.

**HTTP(s) Port:** Default is 80 for HTTP and 413 for HTTPs. Enter a new preferred port number.

## **Telnet Access Setup**

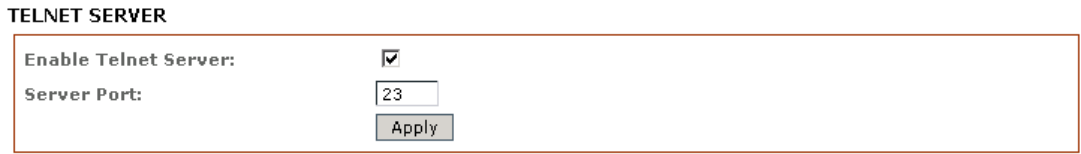

**Enable Telnet Server:** Default is enabled. Remove check on box to disable. **Server Port:** Default is 23. Enter new preferred port number.

# **SSH Access Setup**

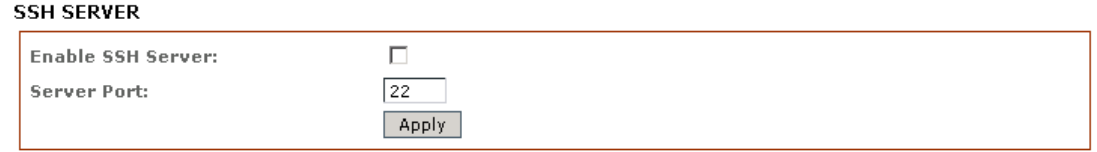

**Enable SSH Server:** Default is disabled. Check on box to enable. **Server Port:** Default is 22. Enter new preferred port number.

# **System Log Setup**

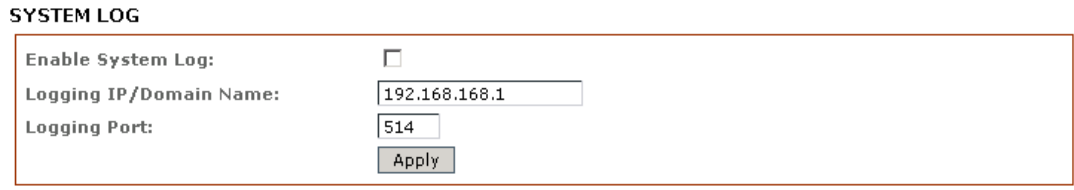

**Enable System Logging:** Default is disabled. Check on box to enable. **Logging IP /Domain Name:** Enter destination IP address of device to receive log. **Logging Port:** Default is 514. Enter the new preferred port number.

# **System Tab**

The system page contains administrative options. This page enables the administrator to customize, reboot the device, set it to factory defaults, upload a new firmware, backup or update the configuration and configure administrator's credentials.

# **Firmware Upgrade**

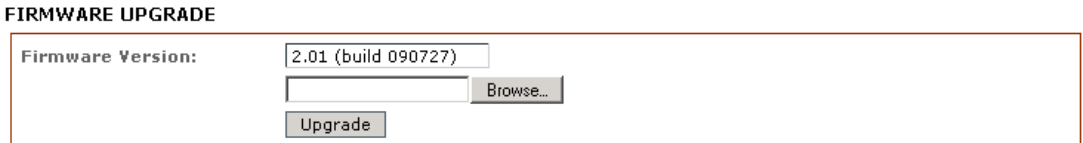

Use this section to find the current software version and update for the device with the latest firmware. The device firmware update is compatible with all configuration settings. System configurations are preserved while the device is updated with a new firmware version.

**Firmware Version:** Displays the version of the current firmware of the device system.

**Upgrade:** Button opens the firmware upload window if activated.

**Current Firmware:** Displays the version of the device firmware which is currently operating.

**Firmware File:** Activate 'Browse' button to navigate to the new firmware file. The full path to the new firmware file location can be specified there. The new firmware file is transferred to the system after the upload button is activated.

**Close this window** cancels the new firmware upload process if activated.

**Upgrade button** should be activated in order to proceed with the firmware upgrade routine (new firmware image should be uploaded into the system first). Please be patient, as the firmware upgrade routine can take 3-7 minutes. The based device will be un-accessible until the firmware upgrade routine is completed.

## **\*\*Do not switch off, do not reboot and do not disconnect the device from the power supply during the firmware upgrade process as these actions will damage the device!\*\***

It is highly recommended to back-up the system configuration and the support info file before uploading the new configuration.

 **Close this window** closes the firmware upgrade window if activated. *This action will not cancel the firmware upgrade process.* 

# **Host Name**

### **HOST NAME**

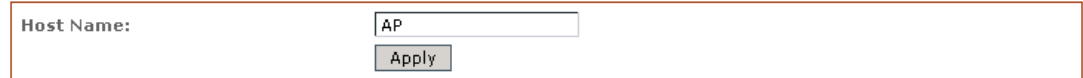

Host Name is the system wide device identifier. It is reported by SNMP agent to authorized management stations. The host name will be represented in popular router operating systems registration screens and discovery tools.

**Host Name:** Specifies the system identity.

**Change button** saves the host name if activated.

# **Administrative and Read-Only Account**

### **ADMINISTRATIVE ACCOUNT**

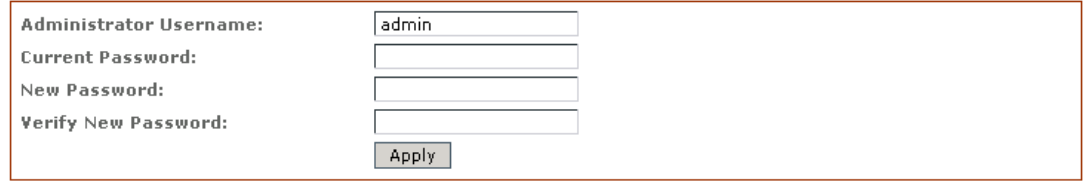

In this section the user can modify the administrator password to protect the device from unauthorized configuration. The default administrator's password should be changed on the very first system setup.

**Administrator Username:** Specifies the name of the system user.

**Current Password:** Administrator is required to enter a current password. It is required that the password or administrator username change routinely.

## **Default Administrator Login Credentials:**

- User Name: **Admin**
- Password: **Password**

**New Password:** New password used for administrator authentication should be specified. **Verify Password:** New password should be re-entered to verify its accuracy.

**Click 'Change' button** to save the changes.

# **Enable Read-Only Account**

### **READ-ONLY ACCOUNT**

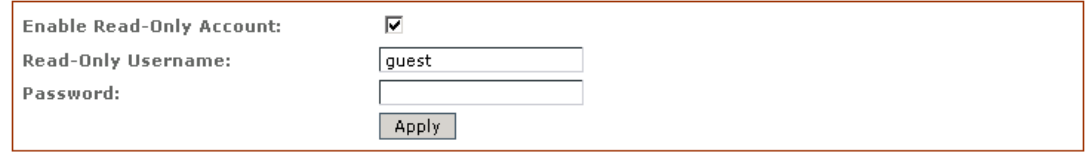

### **Username:** Read-Only

**Password:** New password used for read-only administrator authentication should be specified.

# **Configuration Management**

### **CONFIGURATION MANAGEMENT**

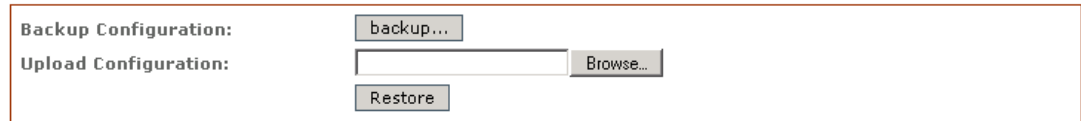

**Backup Configuration:** Click 'Download' button to export the current configuration to a file.

**Upload Configuration:** Click 'Browse' button to navigate to and select the new configuration file or specify the full path to the configuration file location. Activating the 'Upload' button will transfer new configuration file to the system. The new configuration will be effective after the 'Apply' button is activated and system reboot cycle is completed. The previous system configuration is deleted after the 'Apply' button is activated. It is highly recommended to back-up the system configuration before uploading the new configuration. Use only configuration backups of the same type device - configuration backed up from PowerStation2 suits only PowerStation2, but not LiteStation2 or LiteStation5! Behavior may be unpredictable when mixing configurations from different types of devices.

## **Device Maintenance**

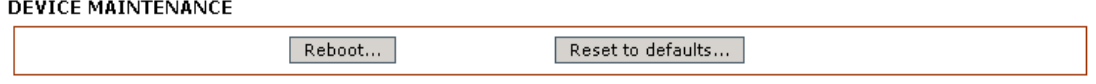

The controls in this section are dedicated for the device maintenance routines: rebooting, resetting, and generating of the support information report.

**Reboot:** Activate 'Reboot' control in order to initiate full reboot cycle of the device. The reboot effect is the same as the hardware reboot which is similar to the power off - power on cycle. The system configuration is not modified after the reboot cycle completes. Any non-applied changes will be lost.

**Reset to Defaults:** Activate 'Reset to Defaults' control in order to initiate reset the device to factory defaults routine. Reset routine initiates system reboot process (similar to the power off - power on cycle). The running system configuration will be deleted and the default system configuration (all the system settings with no exception) will be set.

After the **Reset to Defaults** routine is completed, the device system will return to the default IP configuration (192.168.168.1/255.255.255.0) and will start operating in station-bridge mode. It is highly recommended to back-up the system configuration before the 'Reset to Defaults' is initiated.

# **Status Page**

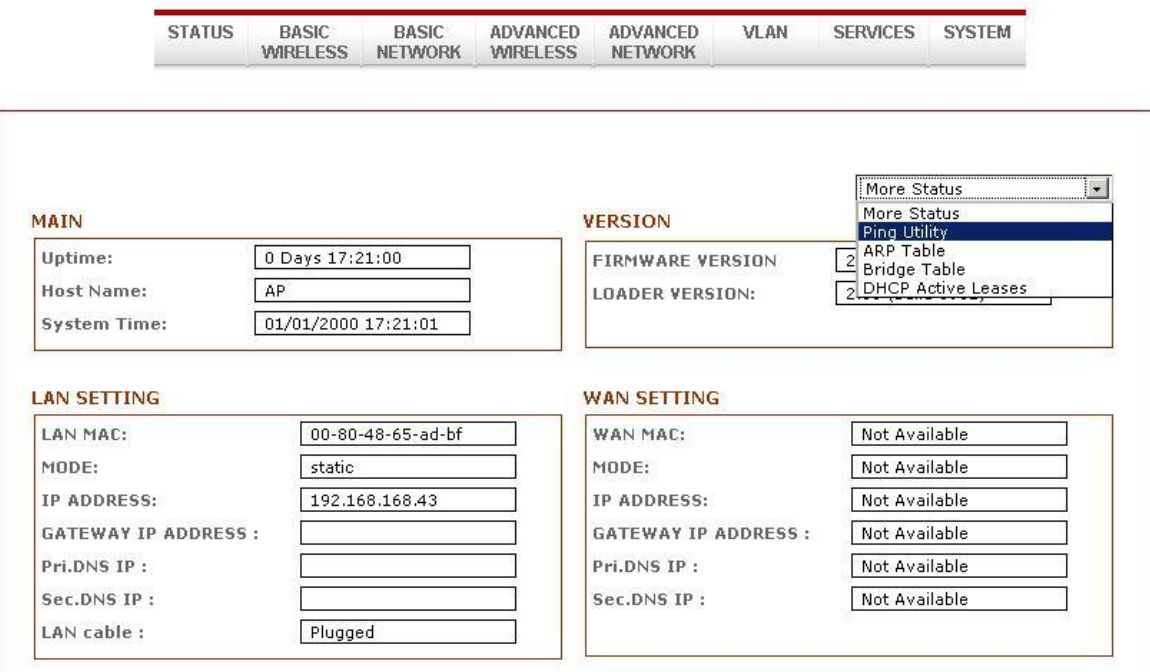

The status page displays a summary of link status information, current values of basic configuration settings (depending on operating mode), network settings and traffic statistics of all the interfaces.

# **Status Reporting**

### **Main**

- **Uptime:** Displays device up time since boot up. The time is expressed in days, hours, minutes and seconds.
- **Host Name:** Displays the assigned device host name (ID).
- **System Time:** Displays device current date and time. Accurate system date and time is retrieved from the internet services using NTP (Network Time Protocol) if the device is setup and connected to the internet. Otherwise, the date and time updates from the device's own inaccurate autonomous clock.
- **Version Firmware Version:** Displays current firmware version in operation.
- **Loader Version:** Displays current loader version of the device.

# **LAN Setting**

- **LAN MAC:** Displays the MAC address of the device LAN (Ethernet) interface.
- **LAN Mode:** Displays the mode used, either static or DHCP client.
- **LAN IP Address:** Displays the current IP address of the LAN (Ethernet) interface.
- **LAN Gateway IP Address:** Displays the IP address of the gateway used in LAN.
- LAN Pri. DNS IP: Displays the primary DNS IP address of the LAN setting.
- **LAN Sec. DNS IP:** Displays the secondary DNS IP address of the LAN setting.

## **WAN Setting**

- **WAN MAC:** Displays the MAC address of the device WAN interface.
- **WAN Mode:** Displays the mode used, either DHCP, PPPoE or Static IP.
- **WAN IP Address:** Displays the current IP address of the WAN interface.
- **WAN Gateway IP Address:** Displays the IP address of the gateway used in WAN.
- **WAN Pri. DNS IP:** Displays the primary DNS IP address of the WAN setting.
- **WAN Sec. DNS IP:** Displays the secondary DNS IP address of the WAN setting.

## **Radio**

- **Wireless Mode:** Displays the current operating mode of the device.
- **Local AP SSID:** Displays the current SSID (Service Set Identifier) of device when operates in access point mode.
- **Frequency:** Displays current operating frequency running in device.
- **WLAN MAC:** Displays the MAC address or BSSID of the current active WLAN card running in device.
- **WLAN Local/Remote AP MAC:** Displays the MAC address of the WLAN card connected to it.
- **WLAN Security:** Displays the current active security mode.

# **Clients Connection Status in AP Status Info**

All clients connected to AP can be viewed from AP Status page. Below is an example of a client's connection status info.

Click **Refresh** to refresh client connection statistics and status page

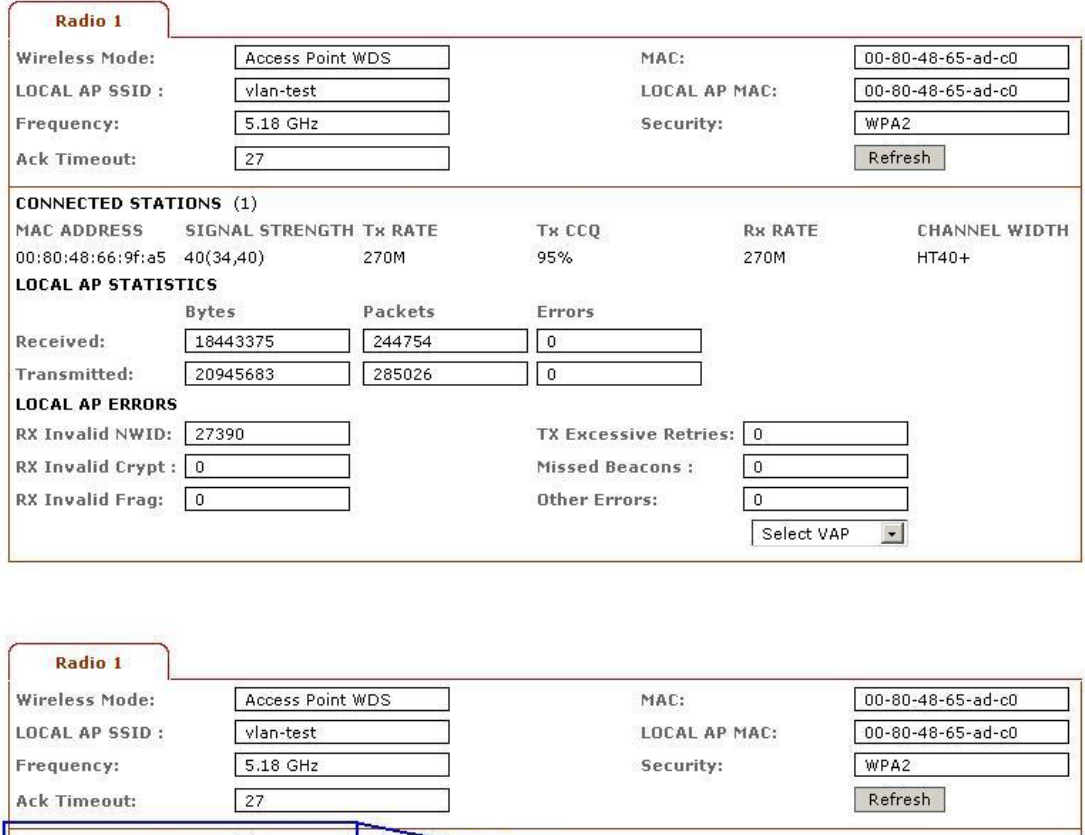

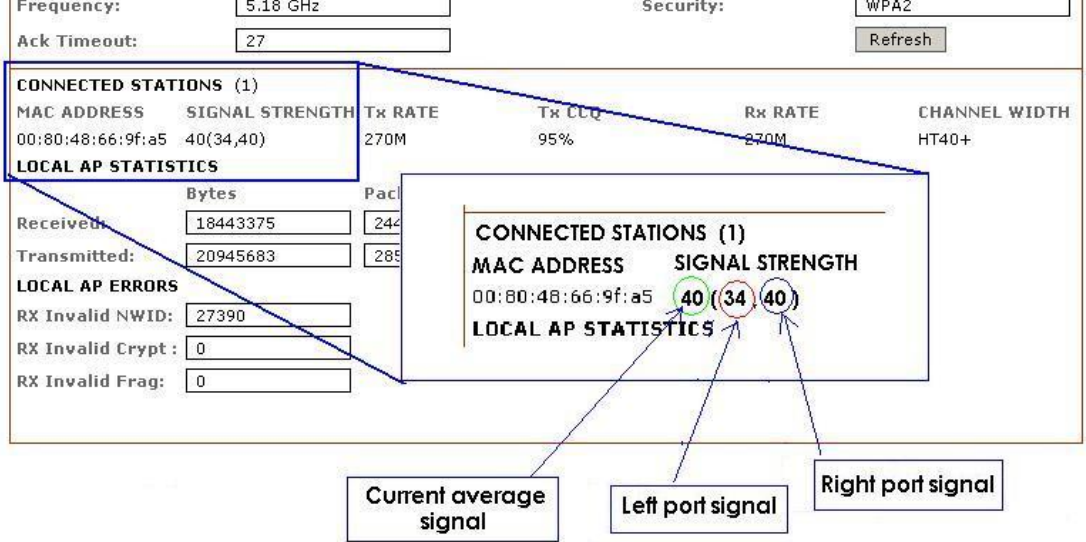

Signal strength at the left and right port of radio card can be viewed more accurately while adjusting the antenna to get a more balanced reception.

# **Station Connection Info**

## **Status Info**

Click  $\sqrt{\mathsf{Refresh}}$  to refresh client connection statistics and status page.

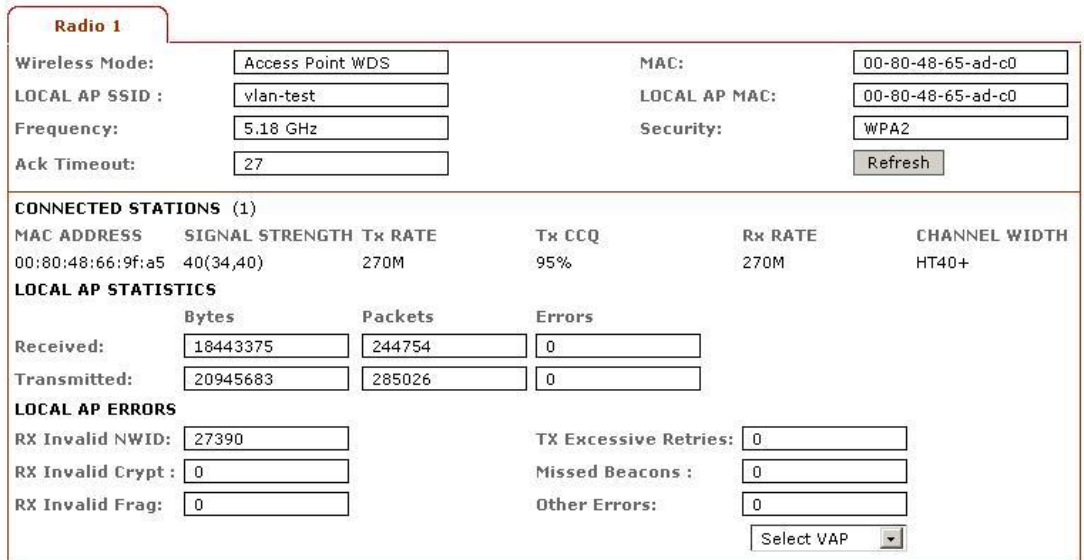

## **WLAN Connected Status**

**MAC Address:** Displays the MAC address of the current active WLAN card.

**[Signal Strength:](http://en.wikipedia.org/wiki/Signal_strength)** Displays the received wireless signal level of opposite connected device.

**Tx Rate and Rx Rate:** Displays the current 802.11 data transmission (Tx) and data reception (Rx) rate while operating in station mode. Typically, when the unit has a higher signal, there will be a higher data rate and consequently a higher data throughput.

## **Channel Width: HT20 indicates established connection is 20MHz channel width HT40+ indicates established connection is 40MHz channel width**

**WLAN Local AP Statistics:** These bytes are transmitted/received value represents the total amount of data (in bytes) transmitted and received during the connection.

**WLAN Local AP Errors:** This section displays the counters of 802.11 specific errors which were registered on a wireless interface.

 **Rx Invalid NWID** value represents the number of packets received with a different NWID or ESSID - packets which were destined for another access point. It can help to detect configuration problems or identify the adjacent wireless network existence on the same frequency.

- **Rx Invalid Crypt** value represents the number of transmitted and received packets which were encrypted with the wrong encryption key and failed the decryption routines. It can be used to detect invalid wireless security settings and encryption break attempts.
- **Rx Invalid Frag** value represents the number of packets missed during transmission and reception. These packets were dropped due to re-assembling failure as some link layer fragments of the packet were lost.
- **Tx Excessive Retries** value represents the number of packets which failed to be delivered to the destination. Undelivered packets are retransmitted a number of times before an error occurs.
- **Missed beacons** value represents the number of beacons (management packets sent at regular intervals by the access point) which were missed by the client. This can indicate that the wireless client is out of range.
- **Other errors** value represents the total number of transmitted and received packets that were lost or discarded for other reasons.

# **More Status**

The more status option contains some useful tools and additional status pages.

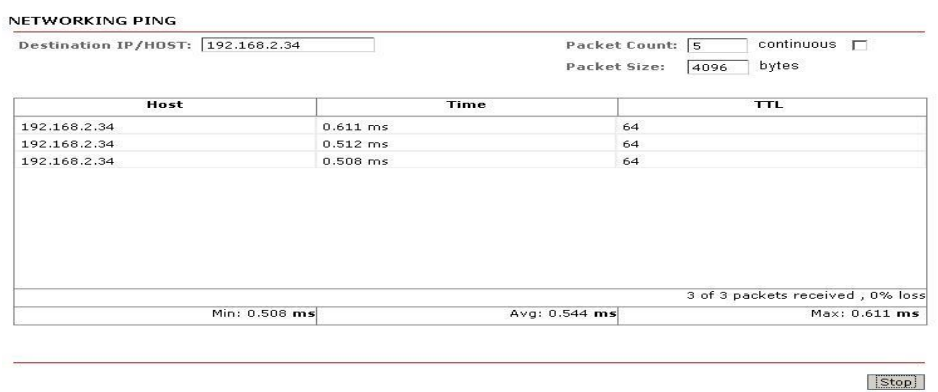

**Ping Utility** – A ping tool to test the connectivity between devices.

**ARP Table** displays a list of MAC addresses of the connected devices.

### **ARP TABLE**

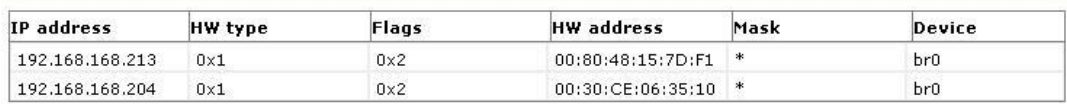

### **Bridge Table** displays a list of the devices connected to the bridge interface.

### **BRIDGE TABLE**

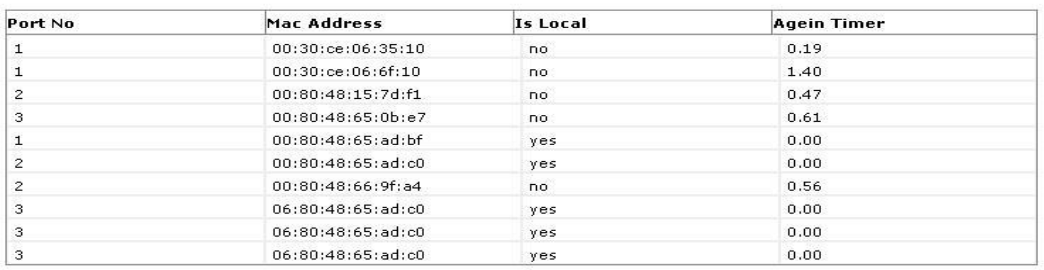

### **DHCP Active Lease Table** displays a list of IPs addresses leased to all computers.

#### **DHCP ACTIVE LEASES**

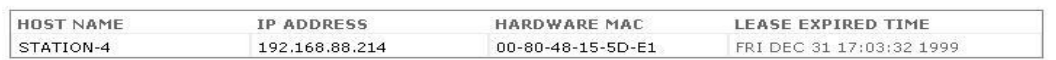

 $Close$ 

# **VLAN Tab**

This setup lets the user create virtual local network connection through the device Ethernet only and over wireless connections. By default **VLAN** mode is disabled and checked on **No VLAN**.

# **VLAN Switch**

To setup a VLAN network, check on the **VLAN Switch** option, as shown below.

**VLAN MODES** 

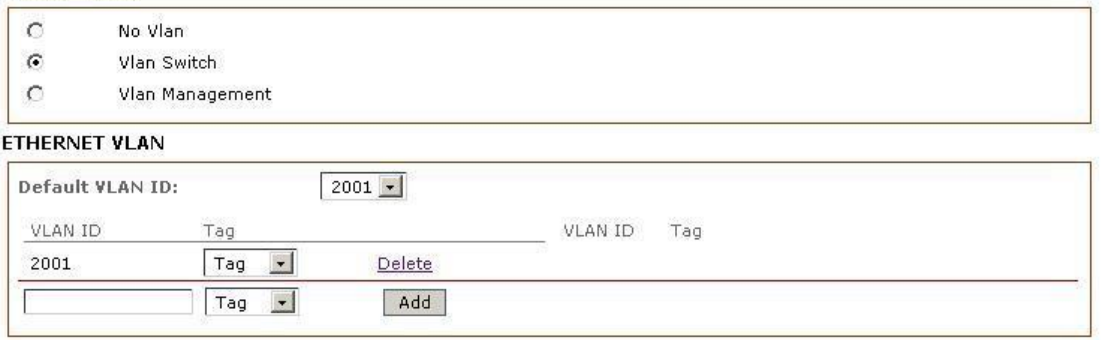

### **RADIO 1 VLAN**

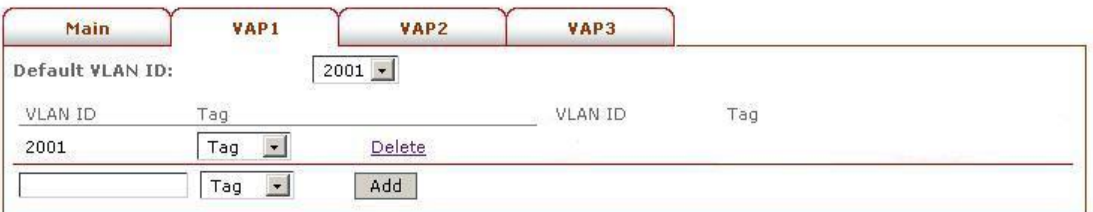

- To add a Tag VLAN ID for Ethernet port, type in the ID number select **Tag** and click **Add**
- To add a Tag VLAN ID for MAIN wireless SSID, type in the ID number select **Tag** and click **Add**
- To add a Tag VLAN ID for VAP1 wireless SSID, type in the ID number select **Tag** and click **Add**
- To add a Tag VLAN ID for VAP2 wireless SSID, type in the ID number select **Tag** and click **Add**
- To add a Tag VLAN ID for VAP3 wireless SSID, type in the ID number select **Tag** and click **Add**

**\*\*\* Warning:** *Adding a Tag VLAN ID to the device interface port can cause a loss of connection to the device web manager, if the PC Ethernet port or wireless connection do not have a Tag VLAN ID or do not have the same Tag VLAN ID setup in the device. If this happened, use the device 'Reset' button to clear the 'config' and reconfigure. Refer to the reset button operations section.*

Similarly, to add an untag VLAN ID, enter the ID number and select **Untag** and click **Add**.

Refer to **Appendix V** for VLAN setup examples.

# **VLAN Management**

VLAN management allows the user control and only limits the client's connection of the same tag VLAN ID group to be open on an AP device web page.

## **\* Note:** *VLAN management works only in tag VLAN pass-through mode. i.e. VLAN switch is disabled. When VLAN switch is enabled or configured, VLAN management function stops operation.*

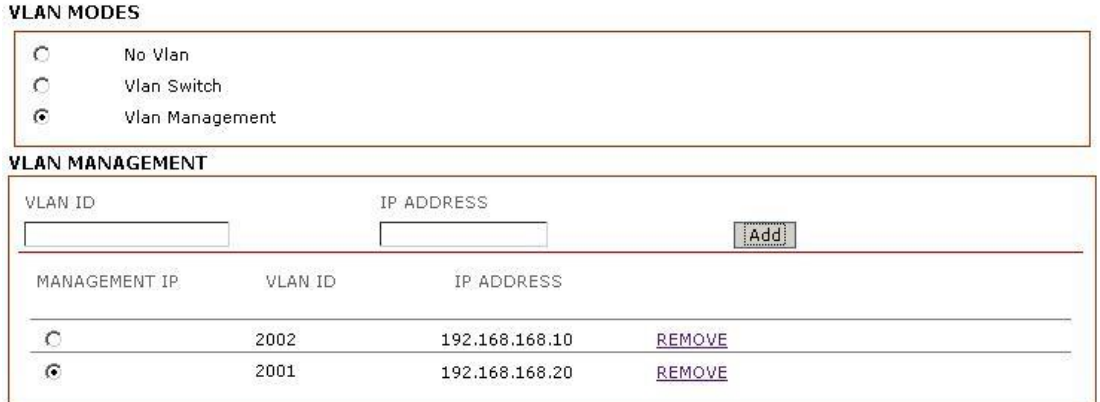

Example:

Assuming there are two VLAN ID groups, 2001 and 2002 setup in AP device. One entry in VLAN Management has VLAN ID 2001 with masquerade IP address 192.168.168.20. Another entry in VLAN management has VLAN ID 2002 with masquerade IP address 192.168.168.10. The user can only select one of the two entries to be the actived VLAN ID and IP address. If VLAN ID 2001 group is selected, then only computers in that VLAN ID group can open the AP device web page using the IP address, [http://192.168.168.20.](http://192.168.168.20/) To change to other ID group say, VLAN ID 2002, mark the radio button under Management IP, then click 'Apply and Saved'. If there is no entry in VLAN Management, there is no restriction. All computers can open the AP device web page by the default IP address setup in Basic Network page.

# **Appendix I - Network**

This section provides a more general and detailed explanation on the network operation modes.

The network page allows the administrator to setup the bridge or routing functionality. The device can operate in bridge or router mode. The IP configuration as described below is required for device management purposes. IP addresses can either be retrieved from a DHCP server or configured manually. Use the network menu to configure the IP settings.

## **Network Mode Selections**

**Network Mode:** Specify the operating network mode for the device. The mode depends on the network topology requirements:

**Bridge** operating mode is selected by default as it is widely used by the subscriber stations, while connecting to an access point or using WDS. In this mode the device will act as a transparent bridge and will operate in Layer 2. There will be no network segmentation while broadcast domain will be the same. Bridge mode will not block any broadcast or multicast traffic. Additional Firewall settings can be configured for Layer 2 packet filtering and access control in bridge mode.

**Router** operating mode can be configured in order to operate in Layer 3 to perform routing and enable network segmentation – wireless clients will be on different IP subnet. Router mode will block broadcasts while it is not transparent.

The device supports multicast packet pass-through in router mode. Router can act as DHCP server and use network address translation (Masquerading) feature which is widely used by the access points. NAT will act as the firewall between LAN and WLAN networks. Additional Firewall settings can be configured for Layer 3 packet filtering and access control in router mode.

# **Bridge Mode**

**Bridge Mode Network Settings:** In bridge mode the device forwards all the network management and data packets from one network interface to the other without any intelligent routing. For simple applications this provides efficient and fully transparent network solution. WLAN (wireless) and LAN (Ethernet) interfaces belong to the same network segment which has the same IP address space. WLAN and LAN interfaces form the virtual bridge interface while acting as the bridge ports. The bridge has assigned IP settings for management purposes.

**Bridge IP Address**: The device can be set for static IP or can be set to obtain an IP address from the DHCP server it is connected to. One of the IP assignment modes must be selected.

**DHCP:** Choose this option to assign the dynamic IP address, gateway and DNS address by the local DHCP server.

**STATIC:** Choose this option to assign the static IP settings for the bridge interface.

**IP Address:** Enter the IP address of the device while static bridge IP address mode is selected. This IP will be used for the device management purposes. IP address and Netmask settings should be consistent with the address space of the network segment where the device resides. If the device IP settings and administrator PC (which is connected to the device in wired or wireless way) IP settings will use different address space, the device will become unreachable.

**Netmask:** This is a value which when expanded into binary provides a mapping to define which portions of IP address groups can be classified as host devices and network devices. Netmask defines the address space of the network segment where device resides. 255.255.255.0 (or /24) Netmask is commonly used among many C Class IP networks.

**Gateway IP:** Typically, this is the IP address of the host router which provides the point of connection to the internet. This can be a DSL modem, Cable modem, or a WISP gateway router. The device will direct the packets of data to the gateway if the destination host is not within the local network. Gateway IP address should be from same address space (on same network segment) as the device.

### **Primary/Secondary DNS IP:**

The Domain Name System (DNS) is an internet "phone book" which translates domain names to IP addresses. These fields identify the server IP addresses of where the device looks for the translation source.

Primary DNS server IP address should be specified for the device management purposes. Secondary DNS server IP address is optional. It is used as the fail-over in case the primary DNS server will become unresponsive.

### **Spanning Tree Protocol:**

Multiple interconnected bridges create larger networks using the IEEE 802.1d Spanning Tree Protocol (STP), which is used for finding the shortest path within network and to eliminate loops from the topology. If the STP is turned on, the bridge device will communicate with other network devices by sending and receiving Bridge Protocol Data Units (BPDU). STP should be turned off (selected by default) when the device is the only bridge on the LAN or when there are no loops in the topology as there is no sense for the bridge to participate in the Spanning Tree Protocol in this case.

# **Bridge Mode Firewall Configuration Settings**

**Firewall** functionality on bridge interface can be enabled using the "Enable Firewall" option. Bridge Firewall rules can be configured to be enabled or disabled while using the Firewall configuration window which is opened with the "Configure" button. Firewall entries can be specified by following the steps below:

- Access the interface (WLAN or LAN) where filtering of the incoming or passing - through packets are processed.
- Filter the IP type sets for the particular Layer3 protocol type (ICMP, TCP, and UDP).
	- o Source IP/mask is the source IP of the packet (specified within the packet header), which is usually the IP of the host system which sends the packets.
	- o Source port of the TCP/UDP packet (specified within the packet header), which is usually the port of the host system application which sends the packets.

**Destination IP/Mask** is the destination IP of the packet (specified within the packet header) which is usually the IP of the system which the packet is addressed to.

**Destination Port** is the destination port of the TCP/UDP packet (specified within the packet header) which is usually the port of the host system application which the packet is addressed to.

**Comments** are the informal field for the comment of the particular firewall entry. Few words about the particular firewall entry purpose are saved there usually.

**On** flag enables or disables the effect of the particular firewall entry. All the added firewall entries are saved in system configuration file, however only the enabled firewall entries will be active during the system operation.

New firewall entries can be saved by activating the 'Apply' button or discarded by activating Cancel button in the Firewall configuration window. All the active firewall entries are stored in the FIREWALL chain of the editable filter table, while the device is operating in bridge mode. Click 'Apply Setting and Save Changes' button to save the changes made in the network page.

# **Appendix II – Wireless Router Mode**

This section provides more details on wireless with router functions.

The role of the LAN and WLAN interface will change accordingly to the **Wireless Mode** while the device is operating in **Router** mode:

- **Wireless interface and all the Wireless clients connected are considered as the internal LAN and the Ethernet interface is dedicated for the connection to the external network while the device is operating in AP/AP WDS Wireless mode.**
- **Wireless interface and all the Wireless clients connected are considered as the external network and the all the network devices on LAN side as well as the Ethernet interface itself are considered as the internal network while the device is operating in Station/Station WDS mode.**

Wireless/wired clients are routed from the internal network to the external one by default. Network Address Translation (NAT) functionality works the same way.

# **AP-Router Mode Network Settings**

j.

**IP Address**: This IP address represents the LAN or WLAN interface which is connected to the internal network according to the wireless operation mode described above. IP will be used for routing in internal network (it will be the Gateway IP for all the devices connected on the internal network). IP address also will be used for the management purpose of the device.

**WLAN IP Address**: This IP address represents the LAN or WLAN interface which is connected to the external network according to the wireless operation mode described above. This is the IP address that can be used for the routing and device management purposes. The external network interface can be set for static IP or can be set to obtain an IP address from the DHCP server which should reside in the external network. One of the IP assignment modes must be selected for the external network interface.

- **DHCP** Choose this option to obtain the IP address, Gateway and DNS address dynamically from the external DHCP server.
- **PPPoE** Choose this option to obtain the IP address, Gateway and DNS address dynamically from the external PPPoE server.
- **Static** Choose this option to assign the static IP settings for the external interface. IP Address and Netmask settings should consist with the address space of the network segment where the device resides. If the device IP settings and

administrator PC (which is connected to the device through wired or wireless) IP settings will use different address space, the device will become unreachable.

**Netmask:** This is used to define the device IP classification for the chosen IP address range. IP address, 255.255.255.0 is a typical Netmask value for Class C networks, which support IP address range 192.0.0.x to 223.255.255.x. Class C network Netmask uses 24 bits to identify the network (alternative notation "/24") and 8 bits to identity the host.

**Gateway IP:** This is the IP address of the host router which resides on the external network and provides the point of connection to the next hop towards the internet. This can be a DSL modem, cable modem, or a WISP gateway router. The device will direct all the packets to the gateway if the destination host is not within the local network. Gateway IP address should be from the same address space (on the same network segment) as the device's external network interface (Wireless interface in the station case and the LAN interface in the AP case).

**Primary/Secondary DNS IP**: The Domain Name System (DNS) is an internet "phone book" which translates domain names to IP addresses. These fields identify the server IP addresses where the DNS requests are forwarded by the device.

- Primary DNS server IP is mandatory. It is used by the DNS Proxy and for the device management purpose.
- Secondary DNS server IP address is optional. It is used as the fail-over in case the primary DNS server will become unresponsive.

**Enable NAT:** Network Address Translation (NAT) enables packets to be sent from the wired network (LAN) to the wireless interface IP address and then sub-routed to other client devices residing on its local network while the device is operating in AP/AP WDS wireless mode and in the contrariwise direction in "Station/Station WDS" mode.

**NAT** is implemented using the masquerade type firewall rules. NAT firewall entries are stored in the IP tables, NAT table, while the device is operating in router mode. Please refer to the IP tables tutorial for detailed description of the NAT functionality in router mode. Static routes should be specified in order the packets should pass-through the based device if the NAT is disabled in while operating in router network mode.

**Enable DHCP Server:** Dynamic Host Configuration Protocol (DHCP) Server assigns IP addresses to clients which will associate to the wireless interface while the device is operating in AP/AP WDS wireless mode and assigns IP addresses to clients which will connect to the LAN interface while the device is operating in Station/Station WDS mode.

**Range Start/End:** This range determines the IP addresses given out by the DHCP server to client devices on the internal network which use dynamic IP configuration.

**Lease Time:** The IP addresses given out by the DHCP server will only be valid for the

duration specified by the lease time. Increasing the time helps to ensure client operation without interruption, but this could introduce potential conflicts. Lowering the lease time will avoid potential address conflicts, but might cause more slight interruptions to the client while it will acquire new IP addresses from the DHCP server.

# **Port Forwarding Settings**

**Port Forwarding**: Port forwarding allows specific ports of the hosts residing in the internal network to be forwarded to the external network. This is useful for a number of applications, such as, FTP servers and gaming where different host systems need to be seen using a single common IP address/port. Port forwarding rules can be set in 'Port Forwarding' window, which is opened by enabling the 'Port Forwarding' option and activating the 'Configure' button.

Port forwarding entries can be specified by using the following criteria:

- **Private IP** is the IP of the host which is connected to the internal network and needs to be accessible from the external network.
- **Private Port** is the TCP/UDP port of the application running on the host which is connected to the internal network. The specified port will be accessible from the external network.
- **IP Type** is the L3 protocol (IP) type which needs to be forwarded from the internal network. Public Port is the TCP/UDP port of the based device which will accept and forward the connections from the external network to the host connected to the internal network.
- **Comments** are an informal field for a comment of a particular port forwarding entry. Usually, only a few words about the particular port forwarding entry purpose are saved. An enabled flag can either enable or disable the effect of a particular port forwarding entry. All the added firewall entries are saved in system configuration file, however only the enabled port forwarding entries will be active during the system operation.

New entries in port forwarding can be saved by activating the 'Save' button or discarded by activating the 'Cancel' button in the port forwarding configuration window.

**DNS Proxy:** The DNS Proxy forwards the Domain Name System (DNS) requests from the hosts which reside in the internal network to the DNS server while the device is in router operating mode. A valid primary DNS server IP needs to be specified for the DNS Proxy functionality. Internally, the IP network interface of the device should be specified as the DNS server in the host configuration, in order for the DNS Proxy to be able to receive the DNS requests and translate domain names to IP addresses afterwards.

# **Bridge Mode Firewall Configuration Settings**

**Firewall** functionality on any router interface can be enabled using the "Enable Firewall" option. Router Firewall rules can be configured, enabled or disabled while using Firewall configuration window which is opened with the "Configure" button.

Firewall entries can be specified by using the following criteria:

- **Interface** the interface (WLAN, LAN or PPP) where filtering of the incoming/passing-through packets is processed.
- **IP Type** sets which particular L3 protocol type (ICMP, TCP, UDP, P2P) should be filtered.
- **Source IP/Mask** is the source IP of the packet (specified within the packet header), which is usually the IP of the host system which sends the packets.
- **Source Port** is the source port of the TCP/UDP packet (specified within the packet header), usually, the port of the host system application which sends the packets.
- **Destination IP/Mask** is the destination IP of the packet (specified within the packet header), usually, the IP of the system which the packet is addressed to.
- **Destination Port** is the destination port of the TCP/UDP packet (specified within the packet header), usually, the port of the host system application which the packet is addressed to.
- **Comments** are the informal field for the comment of the particular firewall entry. Usually, only a few words about the particular firewall entry purpose are saved.
- **On flag** enables or disables the effect of the particular firewall entry. All the added firewall entries are saved in the system configuration file, however only the enabled firewall entries will be active during device operation.

New entries in the firewall can be saved by activating 'Apply Setting' and 'Save Changes' button or can be discarded by activating the 'Cancel' button in the firewall configuration window. All the active firewall entries are stored in the FIREWALL chain of the IP tables, filter table, while the device is operating in router mode.

**PPPoE**: Point-to-Point Protocol over Ethernet (PPPoE) is a virtual private and secure connection between two systems which enables encapsulated data transport. It is commonly used as the medium for subscribers to connect to Internet Service Providers (ISP). Select the IP address option 'PPPoE' to configure a PPPoE tunnel in order to connect to an ISP. Only the external network interface can be configured as the PPPoE client as all the traffic will be sent via this tunnel. The IP address, default gateway IP and DNS server IP address will be obtained from the PPPoE server after PPPoE connection is established. Broadcast address is used for the PPPoE server discovery and tunnel establishment.
Valid authorization credentials are required for the PPPoE connection:

- **PPPoE Username** Username to connect to the server (must match the configured on the PPPoE server).
- **Password** Password to connect to the server (must match the configured on the PPPoE server).
- **PPPoE MTU/MRU** The size (in bytes) of the Maximum Transmission Unit (MTU) and Maximum Receive Unit (MRU) used for the data encapsulation while transferring it through the PPP tunnel.
- **Enable DMZ:** The Demilitarized zone (DMZ) can be enabled and used as a place where services can be placed such as web servers, proxy servers, and e-mail servers such that these services can still serve the local network and are at the same time isolated from it for additional security. DMZ is commonly used with the NAT functionality as an alternative for the port forwarding while making all the ports of the host network device visible from the external network side.

**DMZ Management Port:** Web management port for the based device (TCP/IP port 80 by default) will be used for the host device if DMZ management port option is enabled. In this case, the device will respond to the requests from the external network, as if it were the host, specified with DMZ IP. It is recommended to leave the management port disabled as the based device will become inaccessible from the external network if enabled.

**DMZ IP:** Connected to the internal network host, specified with the DMZ IP address will be accessible from the external network. With a multicast design, applications can send one copy of each packet and address it to the group of computers that want to receive it. This technique addresses packets to a group of receivers rather than to a single receiver. It depends on the network when forwarding packets to hosts which need to receive them. Common routers isolate all the broadcast (thus multicast) traffic between the internal and external networks, however this provides the multicast traffic a pass-through functionality. Click the 'Change' button to save the changes made in the Network page.

# **Appendix III- Advanced Settings**

This section provides a more detailed explanation on advanced settings for routing and wireless settings. The advanced options page allows the user to manage advanced settings that influence the device's performance and behavior. The advanced wireless settings are dedicated for more technically advanced users who have a sufficient knowledge about wireless LAN technology. These settings should not be changed unless the user knows what effect the changes will have on the device.

#### **Advanced Wireless Setting**

The 802.11a/g data rates include 6, 9, 12, 18, 24, 36, 48, 54Mbps. The 802.11n data rates are the MCS (Modulation Coding Scheme) rates.

- MCS0 to MCS7 are 802.11n rates, which uses only 1 Tx/Rx stream.
- MCS8 to MCS15 are 802.11n rates, which uses 2 Tx/Rx streams.

The rate algorithm has a critical impact on performance in outdoor links, because it generally lowers data rates and is more immune to noise while higher rates are less immune, but are capable of higher throughput.

**Rate Aggressiveness:** Allows users to reduce or increase the transmit rate while remaining in fully auto algorithm. There are two scenarios when rate aggressiveness is useful. First, when the environment might be noisy, lower the throughput to ensure better stability, and the rate aggressiveness allows the device to reduce the transmit rate, so range or power can be higher.

Secondly, choose a range of value from -3,-2,-1 when an environment is free of interference, the fully auto algorithm might give low throughput, so by increasing the rate aggressiveness, it will increase the transmit rate, and in this case, will have a higher throughput. Choose a range of value from +3, +2, +1.

 **Noise Immunity** options increases the robustness of the device to operate in the presence of noise disturbance, which is usually generated by external 802.11 traffic sources, channel hopping signals and other interferes.

**RTS Threshold:** This determines the packet size of a transmission and, through the use of an access point, helps control traffic flow. The range is 0-2347bytes, or word "off". The default value is 2347 which means that RTS is disabled. RTS/CTS (Request to Send / Clear to Send) is the mechanism used by the 802.11 wireless networking protocol to reduce frame collisions introduced by the hidden terminal problem. RTS/CTS packet size threshold is 0-2347 bytes. If the packet size the node wants to transmit is larger than the threshold, the RTS/CTS handshake gets triggered. If the packet size is equal to or less than threshold the data frame gets sent immediately. The system uses Request to Send/Clear to send frames for the handshake which provide collision reduction for access points with hidden stations. The stations are sending a RTS frame first while data is sent

only after a handshake with an AP is completed. Stations respond with the CTS frame to the RTS which provides clear media for the requesting station to send the data. CTS collision control management has time interval defined during which all the other stations hold off the transmission and wait until the requesting station will finish transmission.

**Fragmentation Threshold:** Specifies the maximum size for a packet before data is fragmented into multiple packets. The range is 256-2346 bytes, or word "off". Setting the fragmentation threshold too low may result in poor network performance. The use of fragmentation can increase the reliability of frame transmissions. Because of sending smaller frames, collisions are less likely to occur. However, lower values of the fragmentation threshold will result in lower throughput. Minor or no modifications of the fragmentation threshold value is recommended while default setting of 2346 is optimum in most of the wireless network use cases.

**Station Isolation:** This option allows packets only to be sent from the external network to the CPE and vice versa (applicable for AP/AP WDS mode only). If the client isolation is enabled, the wireless stations connected to the same AP will not be able to interconnect on both the layer 2 (MAC) and layer 3 (IP) level. This is effective for the associated stations and WDS peers.

#### **Acknowledgement Timeout**

Device has an auto-acknowledgement timeout algorithm which dynamically optimizes the frame acknowledgement timeout value without user intervention. This is a critical feature required for stabilizing long-distance outdoor links. The user also has the ability to enter the value manually.

**Distance:** Specify the distance value in miles (or kilometers) using the slider or enter the value manually. The signal strength and throughput falls off with range. Changing the distance value will change the ACK timeout to the appropriate value of the distance.

**ACK Timeout:** Every time when the station receives the data frame, it sends an ACK frame to the AP (if transmission errors are absent). If the station receives no ACK frame from the AP within a set timeout it re-sends the frame. The performance drops because too many data frames are needed to be re-sent, thus if the timeout is set too short or too long, it will result in poor connection and throughput performance. Changing the ACK Timeout value will change to the appropriate distance value for the ACK Timeout.

**Auto:** Adjust the control and enable the 'ACK Timeout Self-Configuration' feature. If enabled, the ACK timeout value will be derived dynamically using an algorithm similar to the conservative rate algorithm described above. It is not recommended to use the auto adjust option for long range links, if the signal level is low or if there high level of interference present.

If two or more stations are located a considerably different distance from the access point, the highest ACK timeout for the farthest station should be set at the AP side. It is not

recommended to use the auto adjust option for Point-to-Multipoint connections as it will not warrant the highest network performance in all the use cases.

#### **Signal Strength LED Settings**

#### **LED Thresholds Configuration**

The LED's for signal strength on the device can be made to light on when received signal levels reach the values defined in the following fields. This allows a technician to easily deploy a CPE without logging into the unit (i.e. for antenna alignment operation).

**Signal LED Thresholds** specify the marginal value of signal strength (dBm) which will switch on LEDs indicating signal strength:

- **LED 1** (Red) will switch on if the signal strength reaches the value set in an entry field next to it.
- **LED 2** (Yellow) will switch on if the signal strength reaches the value set in an entry field next to it.
- **LED 3** (Green) will switch on if the signal strength reaches the value set in an entry field next to it.
- **LED 4** (Green) will switch on if the signal strength reaches the value set in an entry field next to it.

Configuration example: If the signal strength fluctuates around RSSI 15-30, the LED Thresholds can be adjusted to the RSSI values 15, 20, 25, 30.

# **Appendix IV- Services**

This section provides more details on the system management services.

## **Ping WatchDog**

The ping watchdog sets the device to continuously ping a user's defined IP address (it can be the internet gateway for example). If it is unable to ping under the user defined constraints, the device will automatically reboot. This option creates a "fail-proof" mechanism.

Ping watchdog is dedicated for continuous monitoring of a particular connection to a remote host using the ping tool. The ping works by sending ICMP "echo request" packets to the target host and listening for ICMP "echo response" replies. If the defined number of replies is not received, the tool reboots the device.

- **Enable Ping Watchdog:** Control will enable the ping watchdog tool.
- **IP Address to Ping:** Enter the target host IP address to monitor.
- **Ping Interval:** Specify the time interval (in seconds) between to send the ICMP "echo requests".
- **Startup Delay:** Specify the initial time delay (in seconds) from device startup or reboot to start sending first ICMP "echo requests". Minimum value is 60 seconds.
- **Failure Count to Reboot:** Specify the number of ICMP "echo response" replies. If the specified number of ICMP "echo response" packets is not received continuously, the ping watchdog tool will reboot the device.

### **SNMP Agent**

Simple Network Monitor Protocol (SNMP) is used in network management systems to monitor network-attached devices for conditions that warrant administrative attention. The device contains an SNMP agent which allows it to communicate to SNMP manage applications for network provisioning.

SNMP agent provides an interface for device monitoring using the simple network management protocol (an application layer protocol that facilitates the exchange of management information between network devices). SNMP agent allows network administrators to monitor network performance to find and solve network problems. For the purpose of equipment identification, it is always a good idea to configure SNMP agents with contact and location information.

- **Enable SNMP Agent:** Control will enable the SNMP agent.
- **SNMP Community:** Specify the SNMP community string. It is required to authenticate access to MIB objects and functions as the embedded password. The device supports a read-only community string that gives read access to authorized management stations and to all the objects in the MIB except the community strings, but does not allow writing access for devices that supports

SNMP v1.

- **Contact:** Specify the identity or contact in case an emergency situation arises.
- **Location:** Specify the physical location of the device.

#### **NTP Client, Web, Telnet, SSH Server**

**NTP Client:** The Network Time Protocol (NTP) is a protocol for synchronizing the clocks of computer systems over packet-switched, variable-latency data networks. It can be used to set the device system time. System time is reported next to every system log entry while registering system events if the log option is enabled.

**Web Server:** The following device web server parameters can be set.

- **Use Secure Connection (HTTPS):** If checked, the web server will use secure HTTPS mode. HTTP mode is selected by default.
- **Secure Server Port:** Web Server TCP/IP port setting while using HTTPS mode.
- **Server Port:** Web Server TCP/IP port setting while using HTTP mode.

**Telnet Server:** The following device telnet server parameters can be set.

- **Enable Telnet Server:** Enables telnet access to the device.
- **Server Port:** Telnet service TCP/IP port setting.

**SSH Server:** The following device SSH server parameters can be set.

- **Enable SSH Server:** Enables SSH access to the device.
- **Server Port:** SSH service TCP/IP port setting.

#### **System Log**

**Enable Log:** This option enables the registration routine of the system log messages. Enabling the remote log enables the syslog remote sending function while the system log messages are sent to a remote server specified by the remote log IP address and remote log port.

**Remote Log IP Address** is the host IP address where syslog messages should be sent. Remote host should be configured properly to receive syslog protocol messages.

**Remote Log Port** is the TCP/IP port where the host syslog messages should be sent. "514" is the default port for the commonly used system message logging utilities.

**Every logged message contains at least a** *System Time* **and a Host Name. Usually a particular service name which generates the system event is specified within the message. Messages from different services have different context and different levels of details. Usually** *error***,** *warning* **or** *informational* **system services messages are reported. The more detailed system messages are reported, the greater volume of log messages will be generated.** 

### **Access with uConfig**

The uConfig utility provides third party software access to the web interface.

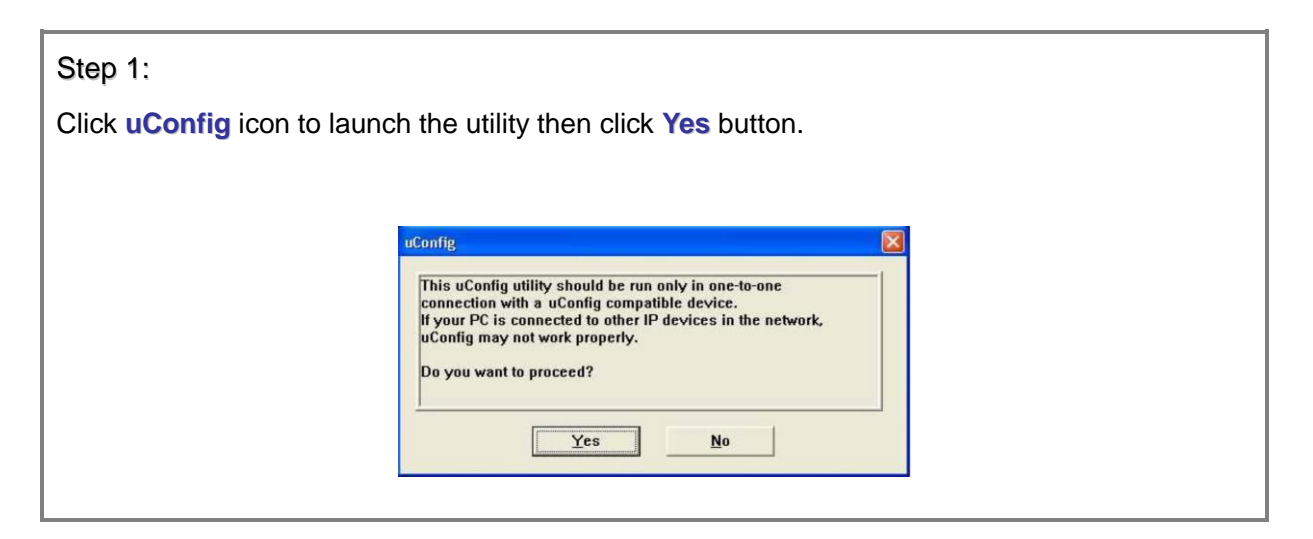

#### Step 2:

Select the access point from the products list and click on the **Open Web** button. To retrieve and display the latest device(s) in the list, click on the **Refresh** button.

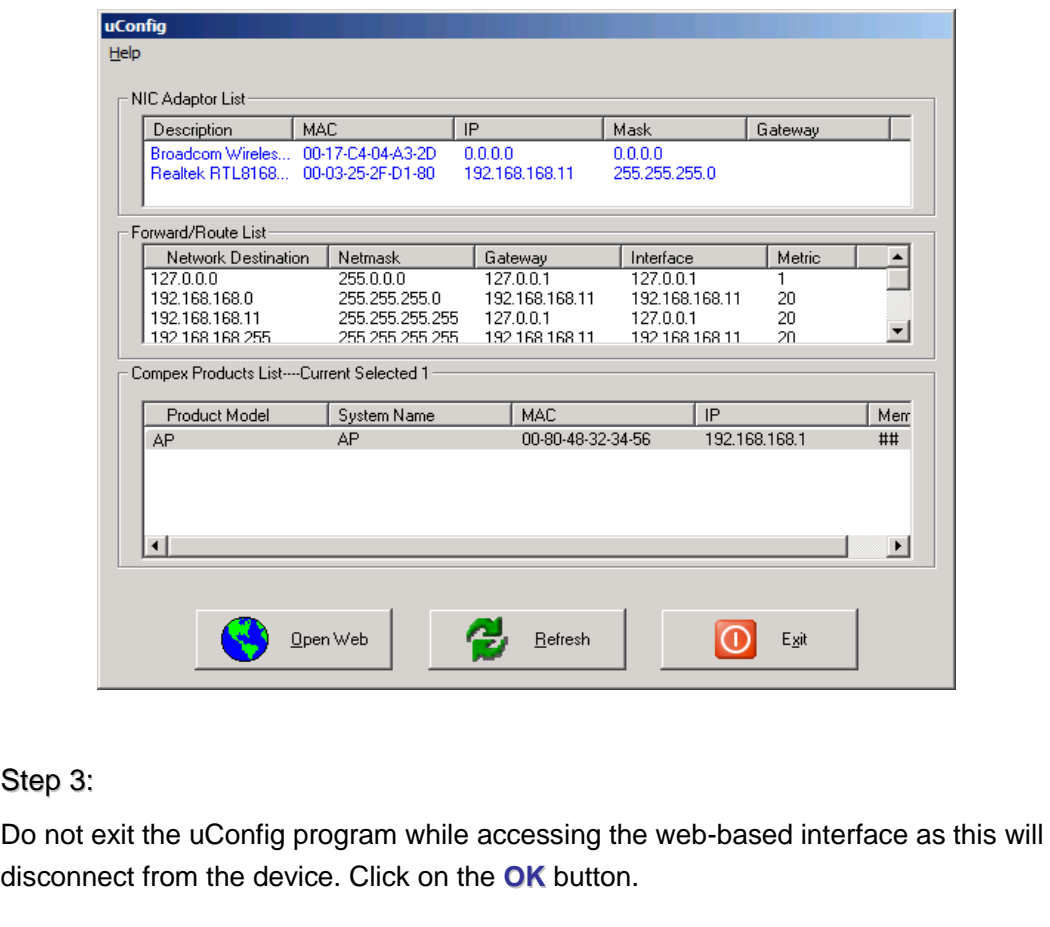

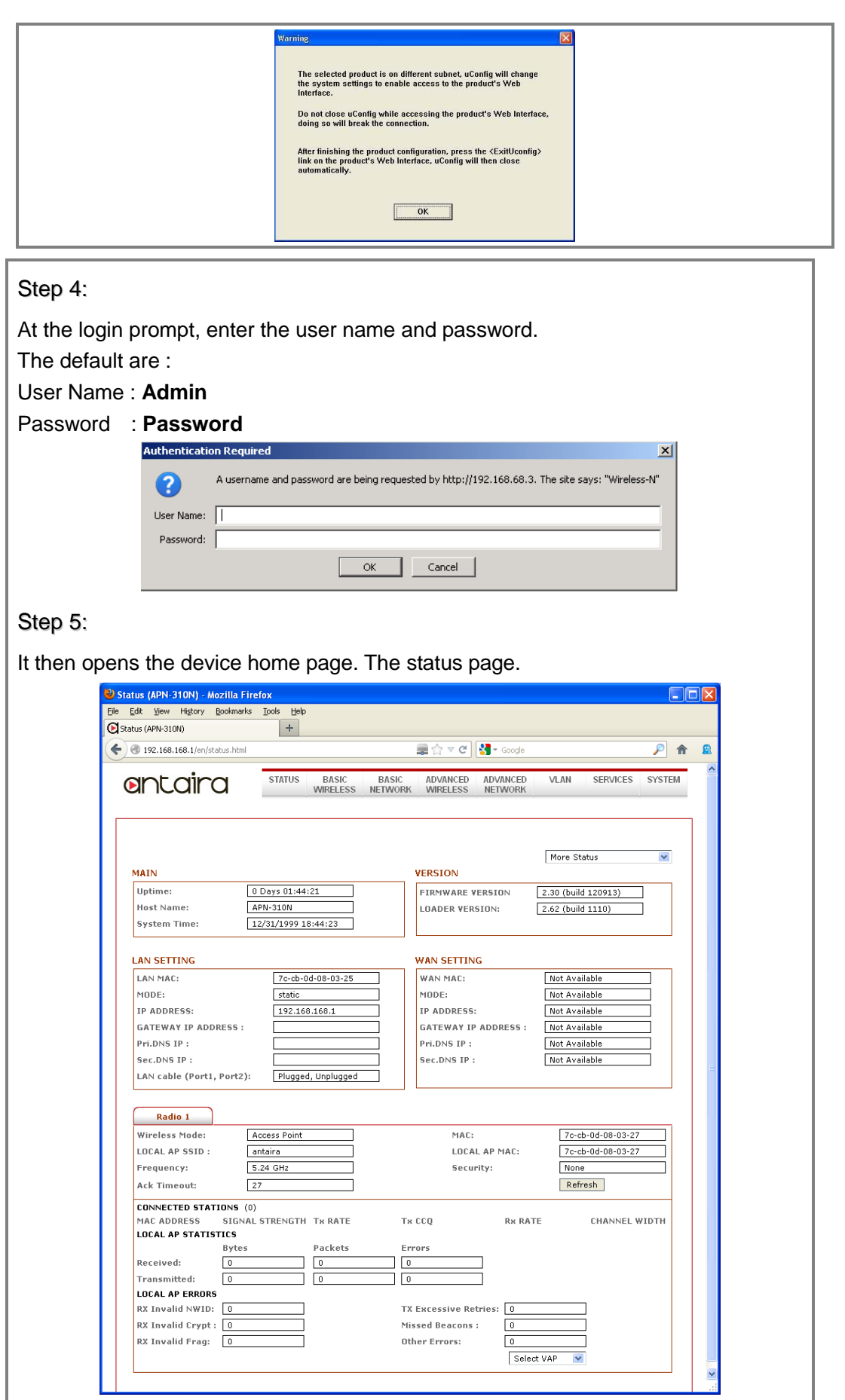

# **Appendix V- VLAN Setup Examples**

### **A) Tagged Wireless VLAN to Tagged Ethernet VLAN Setup**

#### **Tag vian connection Setup** Setup 1 tag vian ID=100 ssid1 tag vlan ID=100 tag vian ID=200 **VLAN switch** port 1 tag vian ID=100 Ethernet tag vian ID=100 -port 2 tag vian ID=100 -WPC1 wian tag vian ID=100 PC2 ethernet tag vian ID=100 Setup<sub>2</sub> ssid1 tag vlan ID=100<br>tag vlan ID=200 **VLAN switch** ۱F port 1 tag vian ID=100 Ethernet tag vian ID=100 port 2 tag vian ID=200 WPC1 wian tag vian ID=200 tag vian ID=200 PC2 ethernet tag vian ID=200 Hints:-For each vian id group to send between AP and wireless clients, AP wian and ethernet interface must add that vian group. AP ethernet port connecting to the switch must set to the default vlan id same as switch port its connecting. Setup 3 ssid1 tag vian ID=100 ssid1 tag vian ID=100 **VLAN switch STN** AP. **VLAN switch Ethernet** port 1 tag vian ID=100 Ethernet port 1 tag vian ID=100 tag vian ID=100 tag vian ID=100 -port 2 tag vian ID=100 . port 2 tag vian ID=100 PC1 ethernet PC2 ethernet tag vlan ID=100 tag vian ID=100

#### **B) Untagged Wireless VLAN to Tagged Ethernet VLAN Setup**

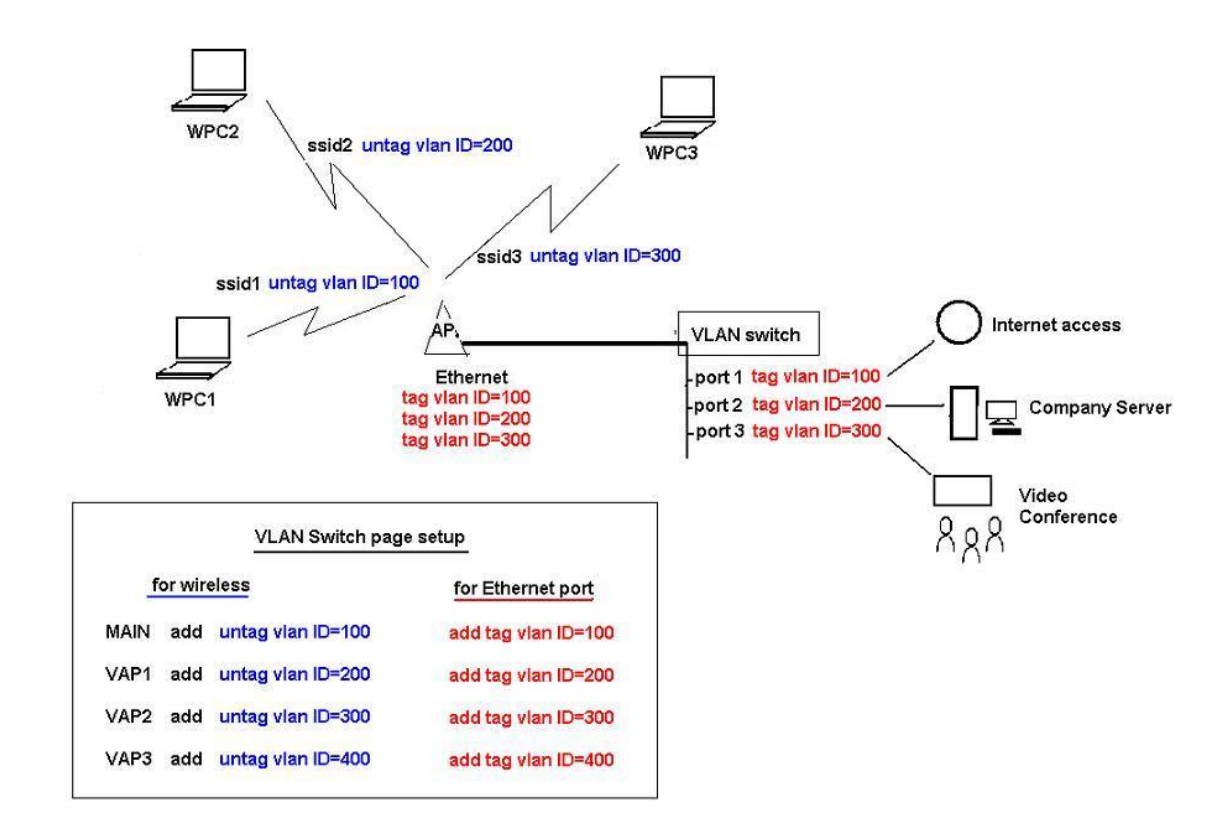

Multi-SSID with untag vlan connections to secured wired tag vlan network connections

#### **C) Tagged VLAN Pass-Through**

Tagged VLAN pass-through. AP and Station link no VLAN Setup Required

\* - AP and Station devices no VLAN setting required

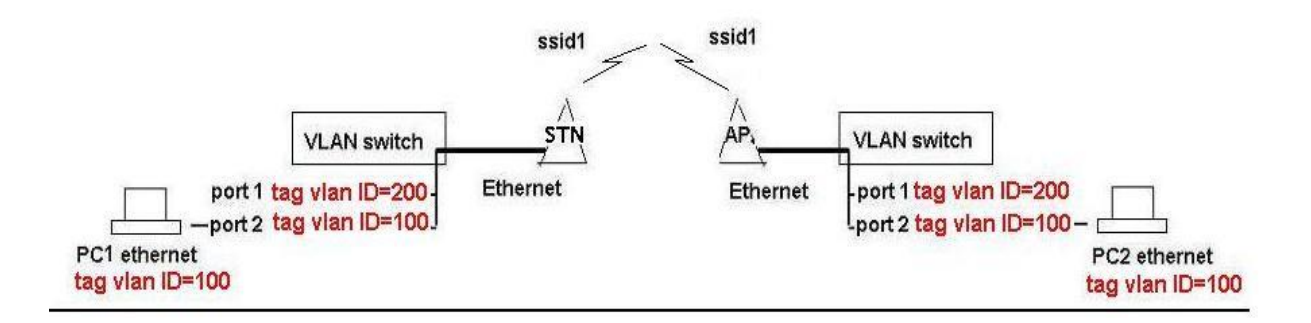